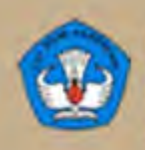

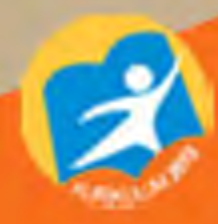

# **ELETRICAL AIRCRAFT DRAWINGS**

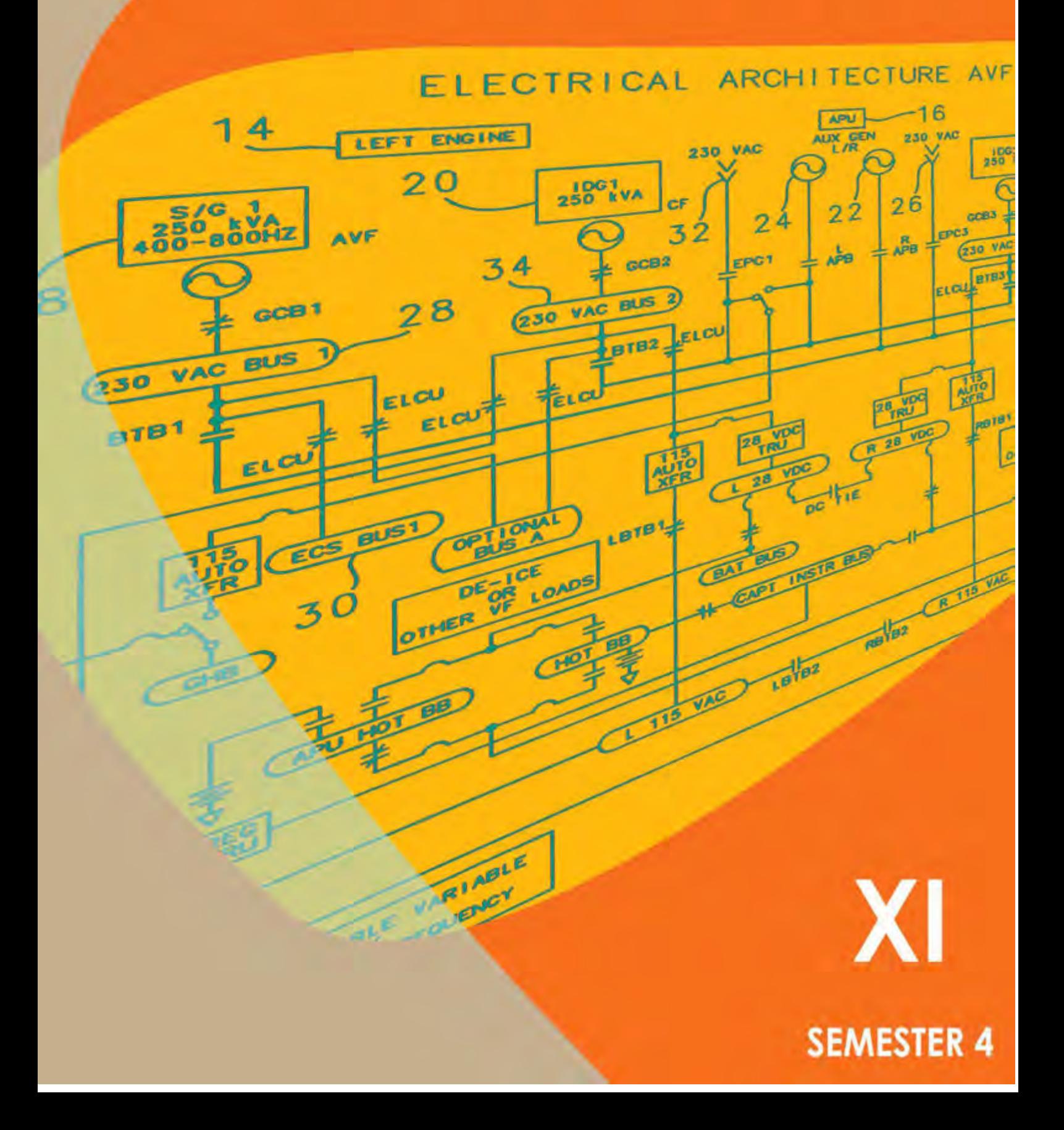

### **KATA PENGANTAR**

Kurikulum 2013 adalah kurikulum berbasis kompetensi. Didalamnya dirumuskan secara terpadu kompetensi sikap, pengetahuan dan keterampilan yang harus dikuasai peserta didik serta rumusan proses pembelajaran dan penilaian yang diperlukan oleh peserta didik untuk mencapai kompetensi yang diinginkan.

Faktor pendukung terhadap keberhasilan Implementasi Kurikulum 2013 adalah ketersediaan Buku Siswa dan Buku Guru, sebagai bahan ajar dan sumber belajar yang ditulis dengan mengacu pada Kurikulum 2013. BukuSiswa ini dirancang dengan menggunakan proses pembelajaran yang sesuai untuk mencapai kompetensi yang telah dirumuskan dan diukur dengan proses penilaian yang sesuai.

Sejalan dengan itu, kompetensi keterampilan yang diharapkan dari seorang lulusan SMK adalah kemampuan pikir dan tindak yang efektif dan kreatif dalam ranah abstrak dan konkret.Kompetensi itu dirancang untuk dicapai melalui proses pembelajaran berbasis penemuan (*discovery learning*) melalui kegiatan-kegiatan berbentuk tugas (*project based learning*), dan penyelesaian masalah (*problem solving based learning*) yang mencakup proses mengamati, menanya, mengumpulkan informasi, mengasosiasi, dan mengomunikasikan. Khusus untuk SMK ditambah dengan kemampuan mencipta .

Sebagaimana lazimnya buku teks pembelajaran yang mengacu pada kurikulum berbasis kompetensi, buku ini memuat rencana pembelajaran berbasis aktivitas.Buku ini memuat urutan pembelajaran yang dinyatakan dalam kegiatan-kegiatan yang harus **dilakukan** peserta didik.Buku ini mengarahkan hal-hal yang harus **dilakukan** peserta didik bersama guru dan teman sekelasnya untuk mencapai kompetensi tertentu; bukan buku yang materinya hanya dibaca, diisi, atau dihafal.

Buku ini merupakan penjabaran hal-hal yang harus dilakukan peserta didik untuk mencapai kompetensi yang diharapkan. Sesuai dengan pendekatan kurikulum 2013, peserta didik diajak berani untuk mencari sumber belajar lain yang tersedia dan terbentang luas di sekitarnya. Buku ini merupakan edisi ke-1.Oleh sebab itu buku ini perlu terus menerus dilakukan perbaikan dan penyempurnaan.

Kritik, saran, dan masukan untuk perbaikan dan penyempurnaan pada edisi berikutnya sangat kami harapkan; sekaligus, akan terus memperkaya kualitas penyajian buku ajar ini. Atas kontribusi itu, kami ucapkan terima kasih.Tak lupa kami mengucapkan terima kasih kepada kontributor naskah, editor isi, dan editor bahasa atas kerjasamanya.Mudah-mudahan, kita dapat memberikan yang terbaik bagi kemajuan dunia pendidikan menengah kejuruan dalam rangka mempersiapkan generasi seratus tahun Indonesia Merdeka (2045).

Jakarta, Januari 2014

Direktur Pembinaan SMK

Drs. M. Mustaghfirin Amin, MBA

# **DAFTAR ISI**

### Halaman

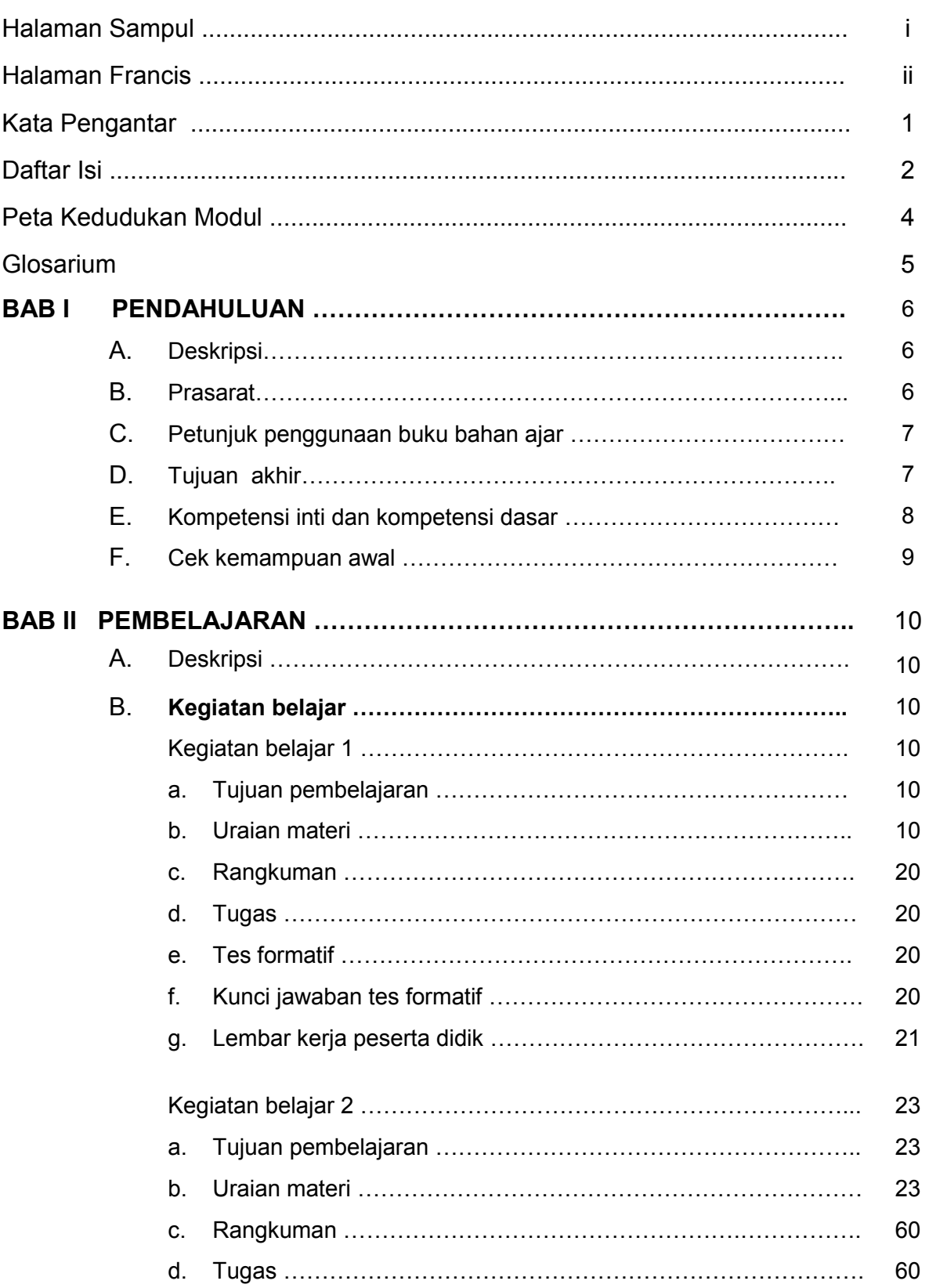

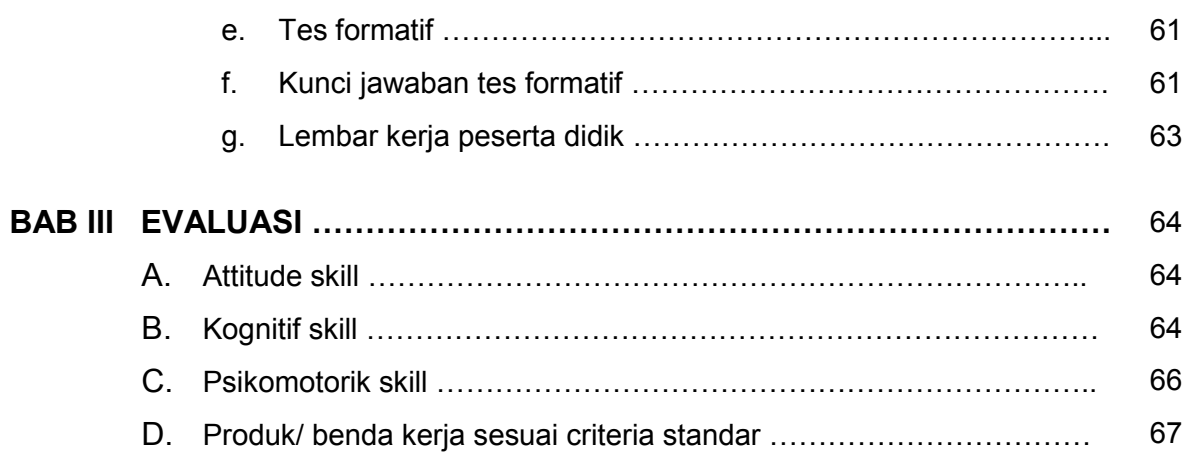

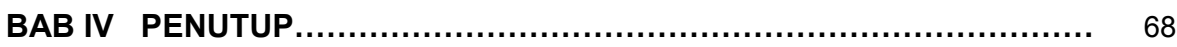

### **DAFTAR PUSTAKA**

### **PETA KEDUDUKAN BAHAN AJAR**

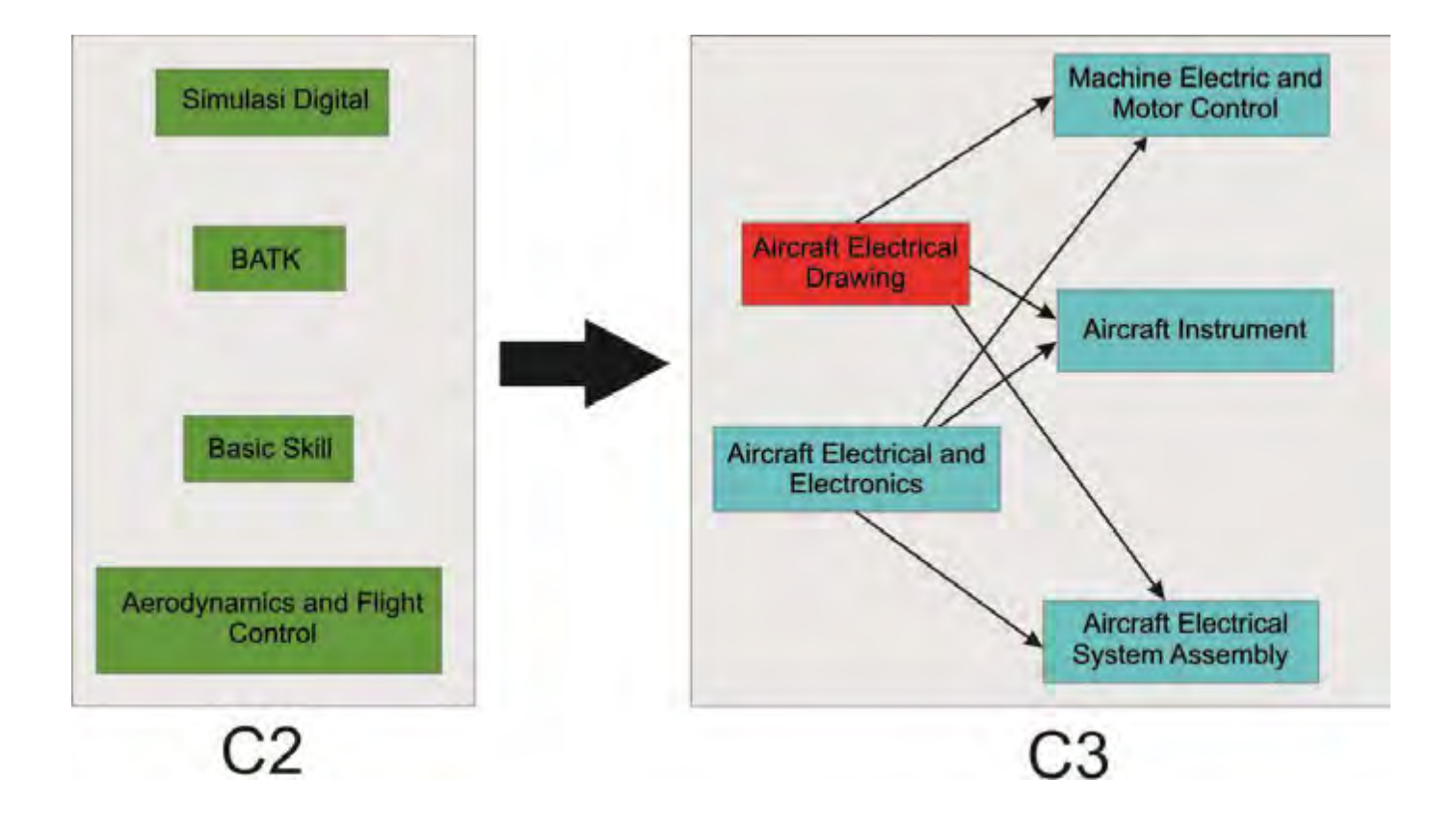

### **GLOSARIUM**

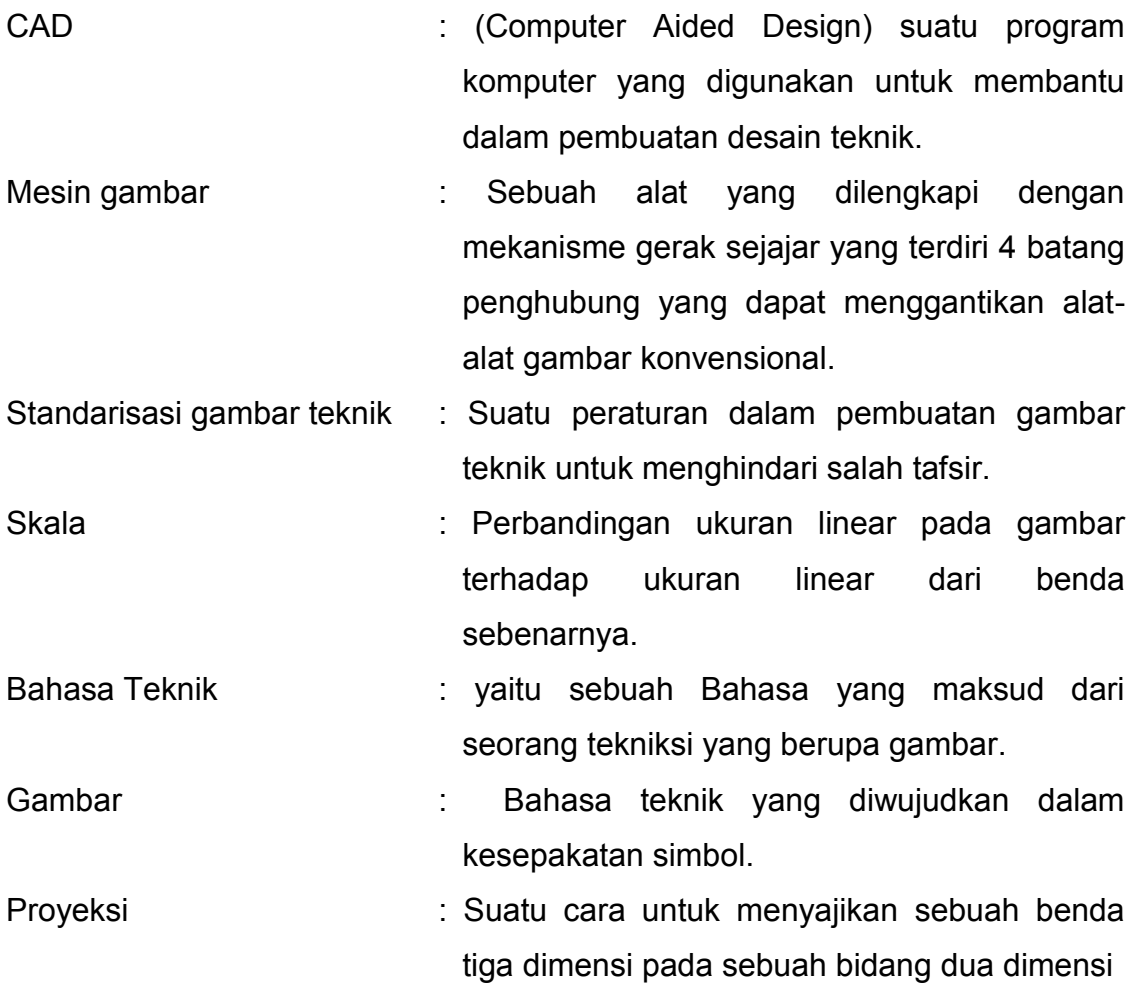

### **BAB. I PENDAHULUAN**

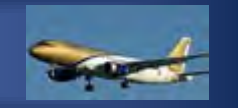

# **A. Deskripsi**

Modul "Aircraft Electrical Drawing" merupakan modul praktikum yang berisi standarisasi gambar teknik, jenis-jenis peralatan yang dipergunakan dalam gambar teknik, serta teknik menggambar berbantuan komputer. Dalam modul ini terdapat kegiatan belajar yang masing-masing memberikan kompetensi di bidang Aircraft Electrical Drawing standarisasi gambar teknik, yang berisi berbagai standar yang harus diketahui oleh peserta didik dalam menggambar teknik, peralatan gambar teknik yang berisi berbagai peralatan yang digunakan dalam menggambar teknik. Dalam modul ini juga terdapat bahasan tentang AutoCad merupakan modul praktikum berisi tentang materi macam perintah-perintah yang digunakan dalam penggunaan perangkat lunak (software) AutoCad dua dimensi. Modul ini membahas tentang jenis dan macam perintah-perintah yang digunakan dalam mengoperasikan perangkat lunak AutoCad, dari penggunaan perintah-perintah dasar hingga perintah-perintah tingkat lanjut dalam proses penggambaran gambar dua dimensi. Proses penggambarannya selain menggunakan mouse juga menggunakan keyboar ddalam memasukkan perintahperintahnya.

# **B. Prasyarat**

Untuk melaksanakan modul Aircraft Electrical Drawing memerlukan kemampuan awal yang harus dimiliki peserta didik, yaitu :

- Peserta didik harus sudah menyelesaikan matapelajaran :
- Basic Skills
- CASR / MDTPU

Pendekatan pembelajaran dengan sistem modul memberikan kesempatan kepada peserta diklat untuk belajar secara mandiri sesuai dengan percepatan pembelajaran masing-masing. Modul sebagai alat atau sarana pembelajaran yang berisi materi, metode, batasan-batasan dan caramengevaluasi yang dirancang secara sistematis dan menarik untuk mencapai kompetensi yang diharapkan.Untuk itu perlu adanya penyusunan bahan ajar atau modul sesuai dengan analisis kompetensi, agar peserta diklat dapat belajar efektif dan efisien.

# **C. Petunjuk Penggunaan Modul**

#### **1. Petunjuk bagi Peserta Didik**

Agar diperoleh hasil yang diinginkan pada peningkatan kompetensi, maka tata cara belajar bagi peserta didik memperhatikan hal-hal sebagai berikut :

- a) Bacalah dengan seksama lembar informasi pada setiap kegiatan belajar sebelum mengerjakan lembar kerja yang ada dalam modul.
- b) Konsultasikan jika ada materi di dalam modul yang kurang jelas atau tidak mengerti kepada guru.
- c) Cermatilah langkah langkah kerja pada setiap kegiatan belajar sebelum mengerjakan lembar kerja yang ada dalam modul
- d) Mengerjakan soal-soal dengan baik yang ada di dalam lembar latihan pada setiap kegiatan belajar.

#### **2. Petunjuk bagi Guru**

- a) Membantu peserta didk dalam merencanakan proses belajar.
- b) Membimbing peserta didk melalui tugas-tugas pelatihan yang dijelaskan dalam tahap belajar.
- c) Membantu peserta didk dalam memahami konsep, prinsip kerja, dan menjawab pertanyaan peserta didk mengenai proses belajar peserta didk.
- d) Membantu peserta didk untuk menentukan dan mengakses sumber tambahan lain yang diperlukan untuk belajar.
- e) Mengorganisasikan kegiatan belajar kelompok jika diperlukan.
- f) Merencanakan seorang ahli/pendamping guru dari tempat kerja untuk membantu jika diperlukan.

# **D. Tujuan Akhir**

Modul ini bertujuan memberikan bekal pengetahuan dan keterampilan kepada peserta didk untuk mengarah kepada standar kompetensi tentang *aircraft electrical drawing"*. Anda dapat dinyatakan telah berhasil menyelesaikan modul ini jika anda telah mengejakan seluruh isi dari buku bahan ajar ini termasuk latihan teori dan praktek dengan benar juga telah mengikuti evaluasi berupa test dengan skor minimum adalah 70. Setelah selesai mempelajari materi ini peserta didik diharapkan dapat memahami fungsi, konstruksi, prinsip kerja "*aircraft electrical drawing"* 

# **E. Kompetensi Inti Dan Kompetensi Dasar**

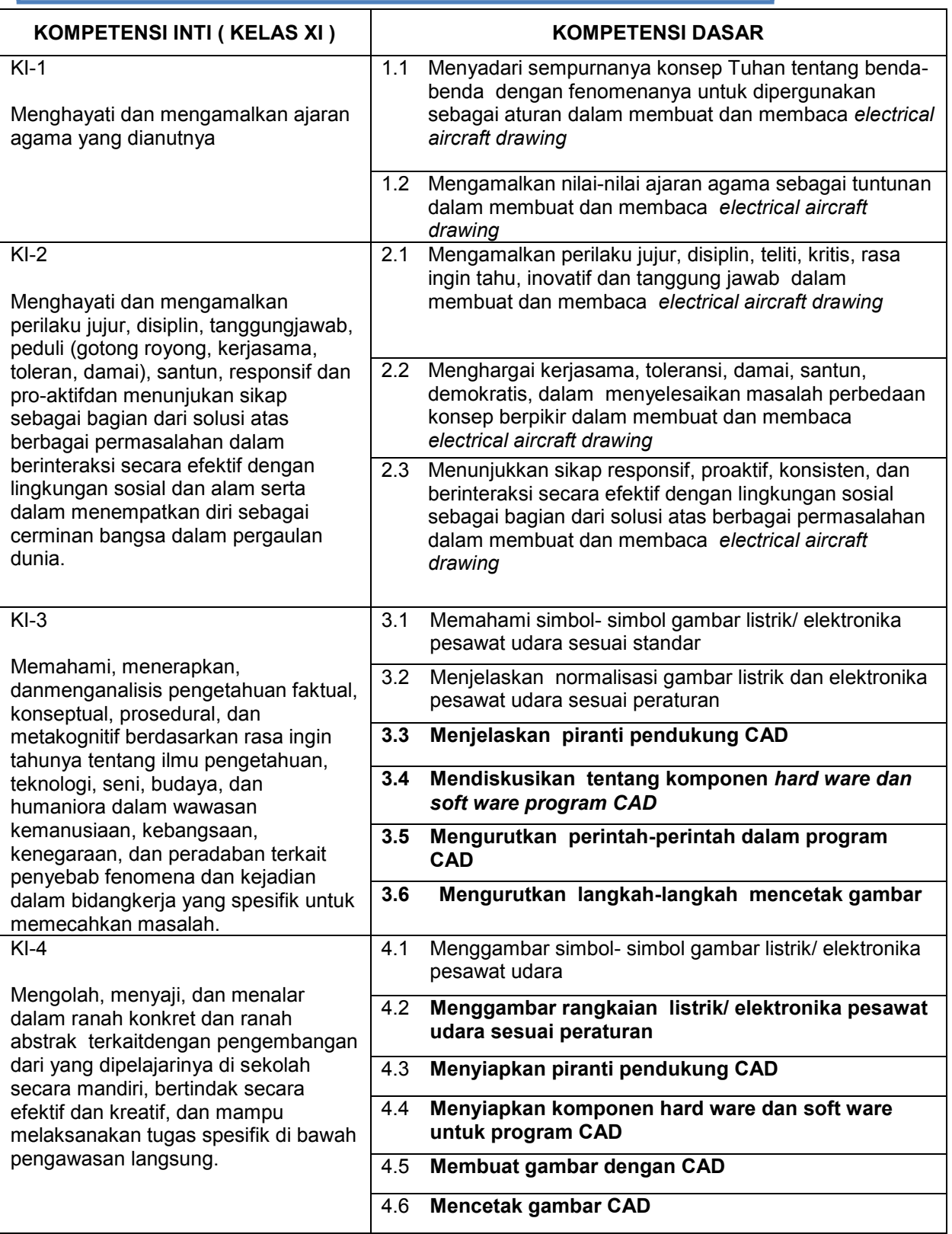

**Catatan : Kd dalam cetak tebal yang di sampaikan pada semester 3** 

# **F. Cek Kemampuan Awal.**

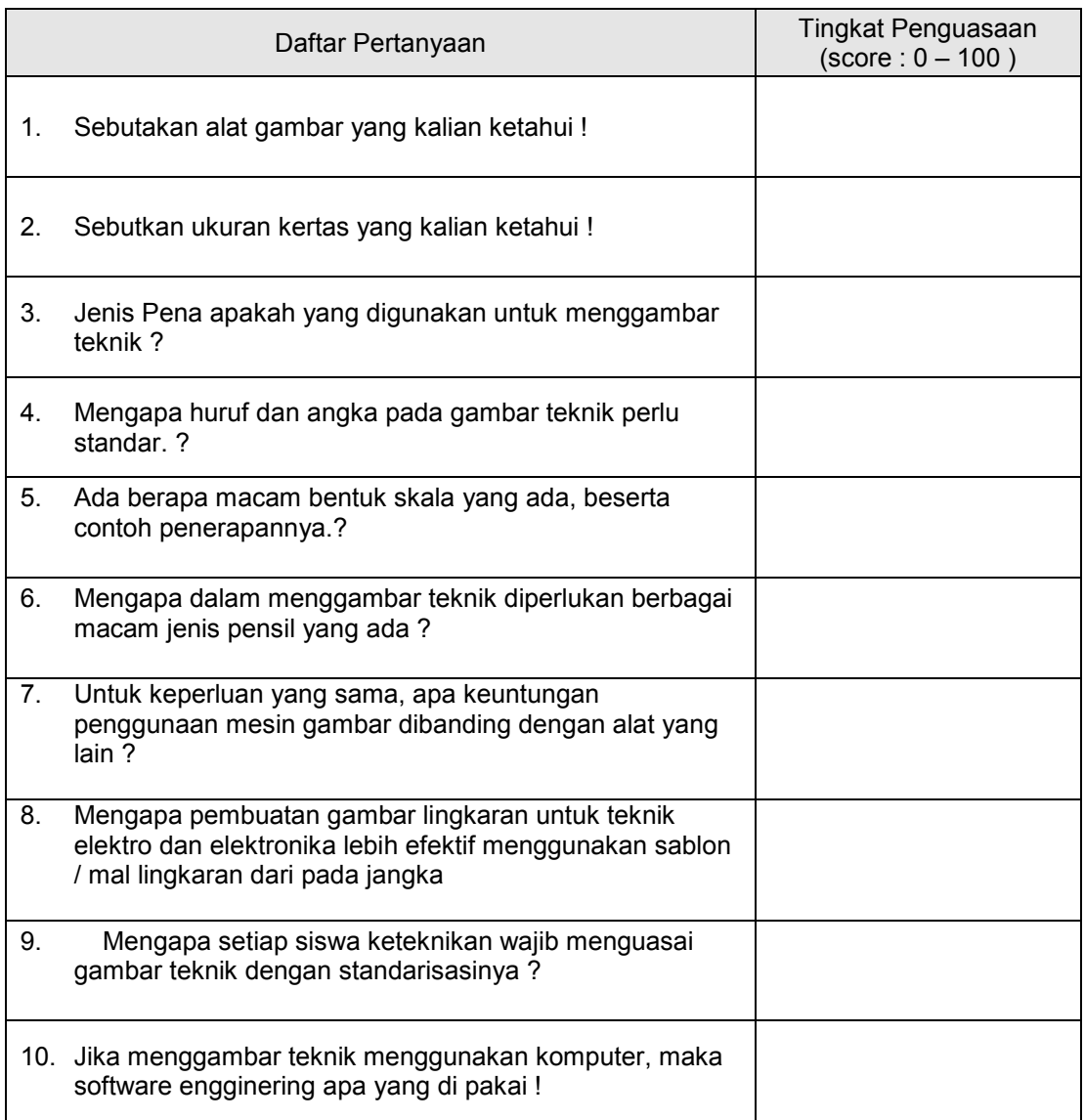

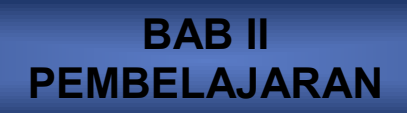

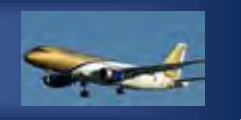

#### **KEGIATAN BELAJAR 1**

**Kegiatan Belajar 1 :**Menggambar rangkaian listrik/ elektronika pesawat udara sesuai

peraturan

#### **a. Tujuan Pembelajaran 1**

- 1) Peserta didik dapat .rangkaian listrik pesawat udara sesuai peraturan
- 2) Peserta didik dapat .rangkaian elektonika pesawat udara sesuai peraturan

#### **b. Uraian materi 1**

#### **Menggambar rangkaian listrik**

Pada materi sebelumnya telah di bahas mengenai symbol – symbol listrik , jadi dalam materi ini adalah penerapan menggambar rangkaian listrik

Secara garis besar gambar rangkaian listrik dapatdikategorikanmenjadi :

- 1. Gambar instalasi penerangan
- 2. Gambar instalasi mesin -mesin listrik
- 3. Gambar rangkaian pengendali
- 4. Gambar pembangkitan, pengiriman dan pembagian energi listrik.

Keempat kategori gambar diatas secara lebih rinci dan mendalam akan dibahas dalam modul yang berbeda. Dalam kegiatan ini, peserta didikbaru akan dikenalkan rangkaian listrik yang bersifat dasar -dasar saja meliputi gambar instalasi penerangan dan instalasi tenaga.

#### **1**. **Gambar Instalasi Penerangan**

#### **a. Simbol-simbol Umum**

Meskipun dalam kegiatan belajar sebelumnya telah dibahas materi tentang symbol listrik, pada kegiatan ini akan dibicarakan kembali symbolumum terutama yang berkaitan dengan instalasi penerangan. Tabel 1 berikut menunjukkan simbol listrik yang dipakai pada instalasi penerangan.

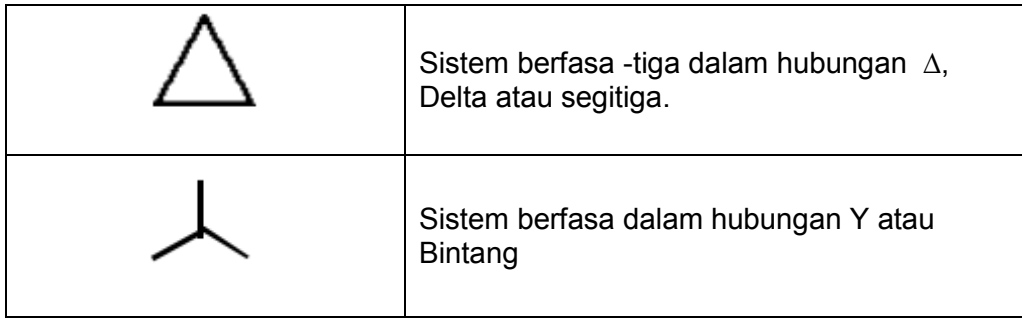

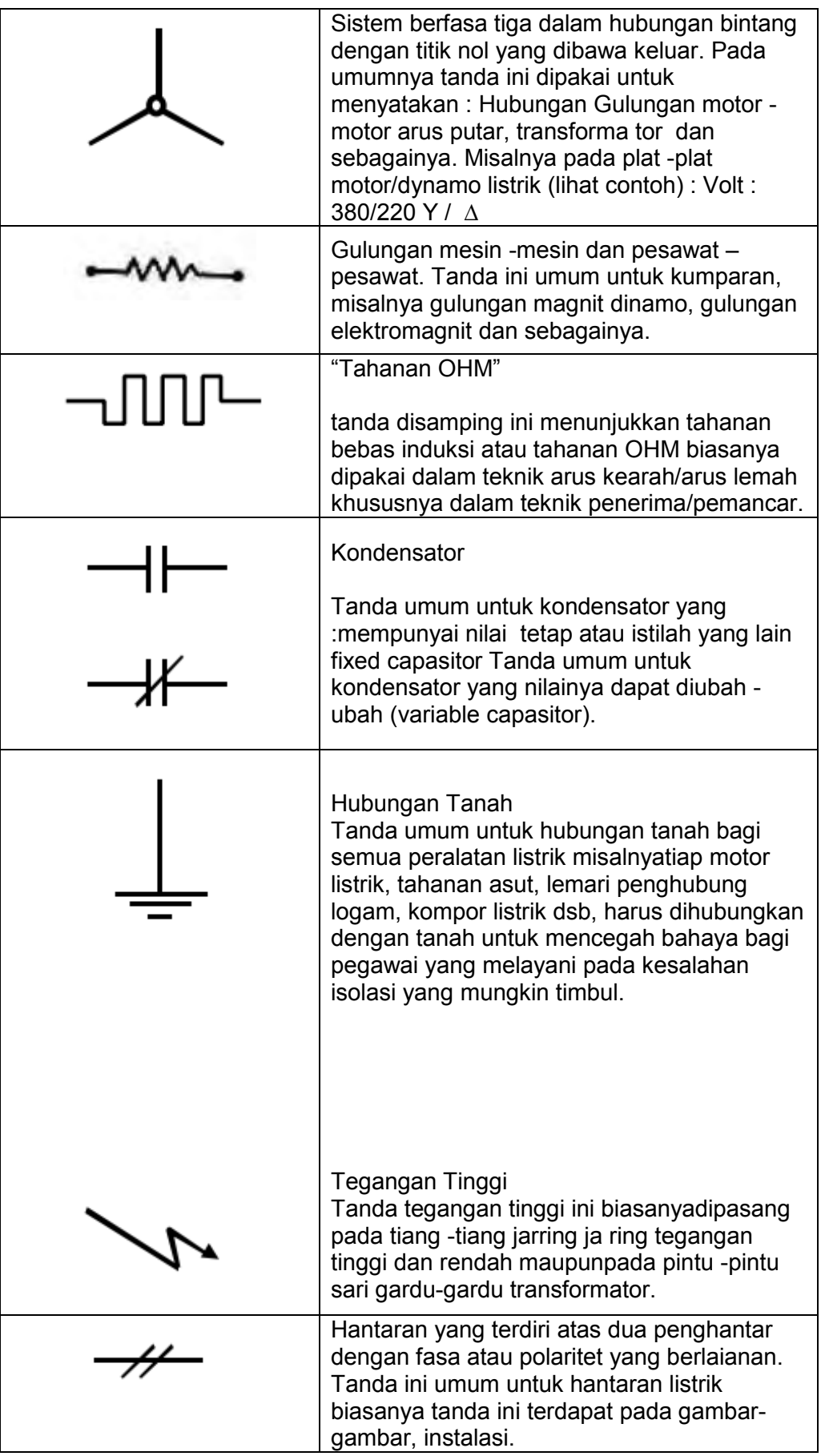

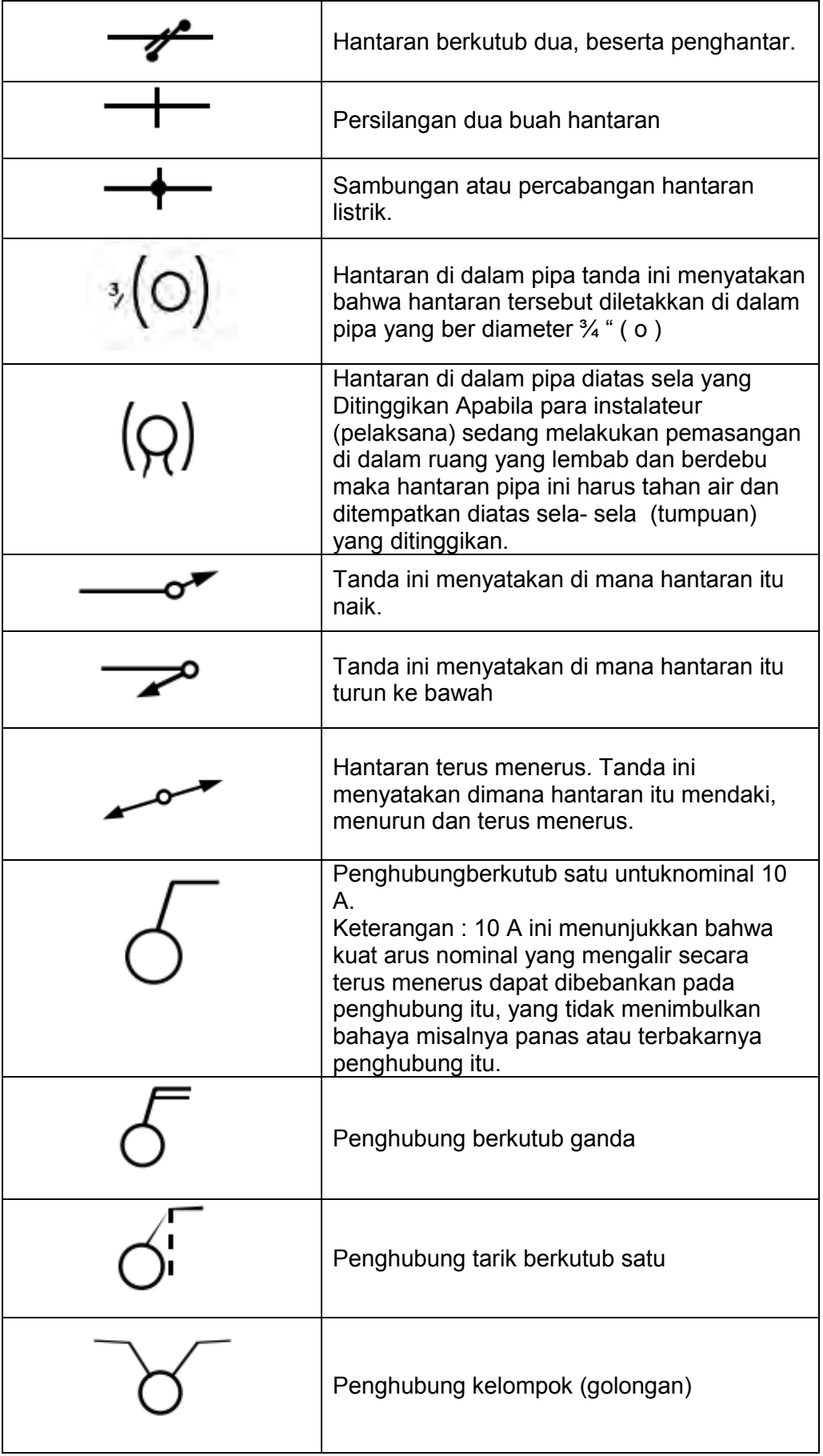

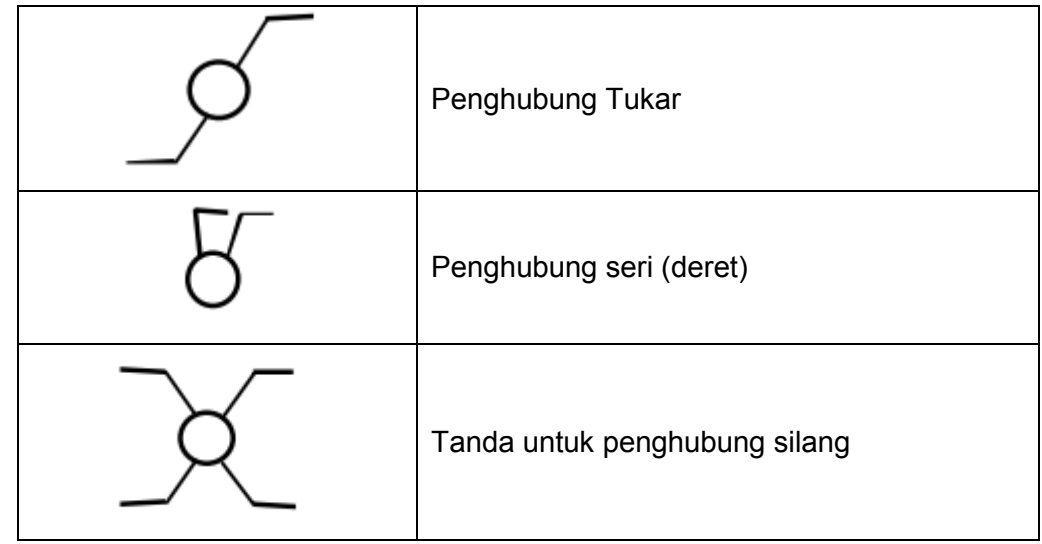

Tabel 1.1 Simbol – symbol listik di instalasi penerangan

Dari tanda -tanda instalasi diatas dapat diberikan penjelasan tentang penggunaan dari masing -masing penghubung yang dihubungkan dengan sebuah beban.*Penghubung deret (seri)* Penghubung seri ini gunanya untuk memutuskan dan menghubungkan dua kelompok lampu secara bergantian misalnya seperti terdapat pada kerona- cahaya dengan tiga buah lampu atas (penerangan langit - langit) dan sebuah lampu bawah. Demikianlah jalannya penghubung itu sehingga lampu yang di bawah dan lampu -lampu atas dapat menyala sendiri -sendiri, dan seluruhnya dapat pula dihidupkan pada waktu yang bersamaan.

Perlu diingat oleh para peserta didik, para instalateur bahwa pengertian dari penghubung seri ini bukanlah berarti Lampu -lampu itu dihubungkan dalam keadaan seri. Tetapi kita mengadakan hubungan dalam seri (kelompok kelompok lampu). Penghubung Tukar Apabila kita menghendaki melayani satu lampu atau satugolongan lampu dari dua tempat, misalnya dalam gang gang, dalam kamar -kamar dengan dua pintu, maka kita pakai dua hubungan bertukar.

*Penghubung Silang* Apabila kita harus dapat melayani satu lampu atau satugolong an lampu yang lebih dari dua tempat, maka kita pakaipenghubung silang, waktu hendak memasang diingat, bahwapenghubung yang pertama dan penghasilan haruslah penghubung -penghubung tukar, penghubung penghubung diantaranya adalahhubungan silang.

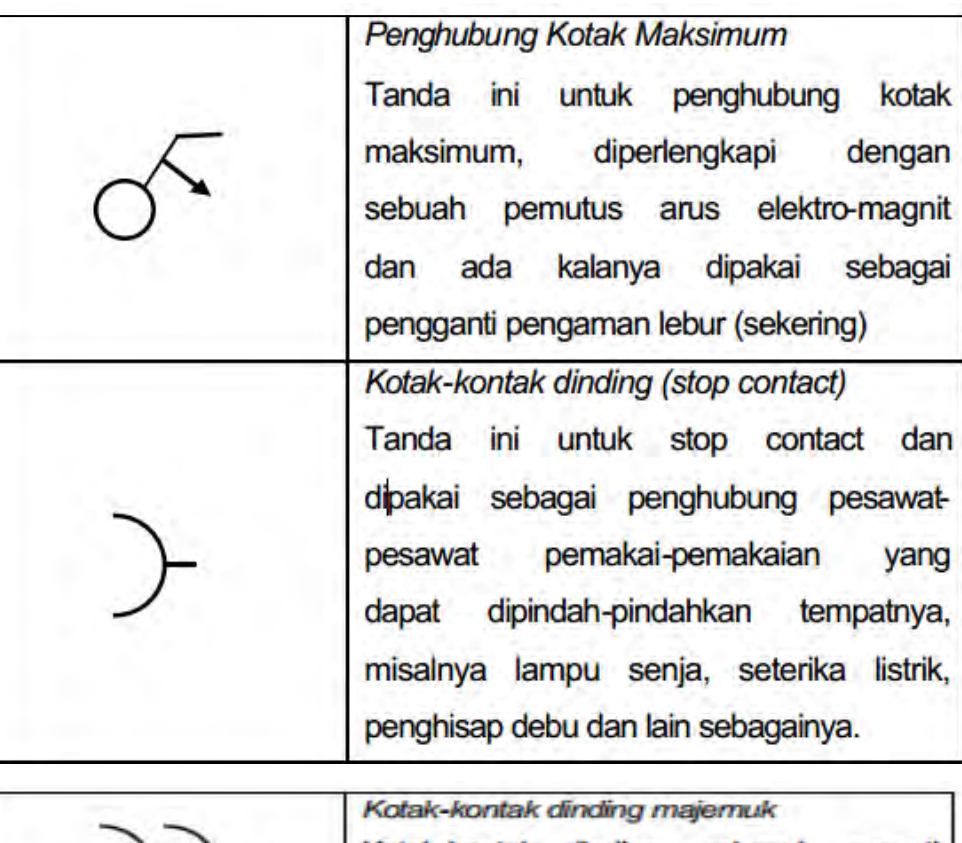

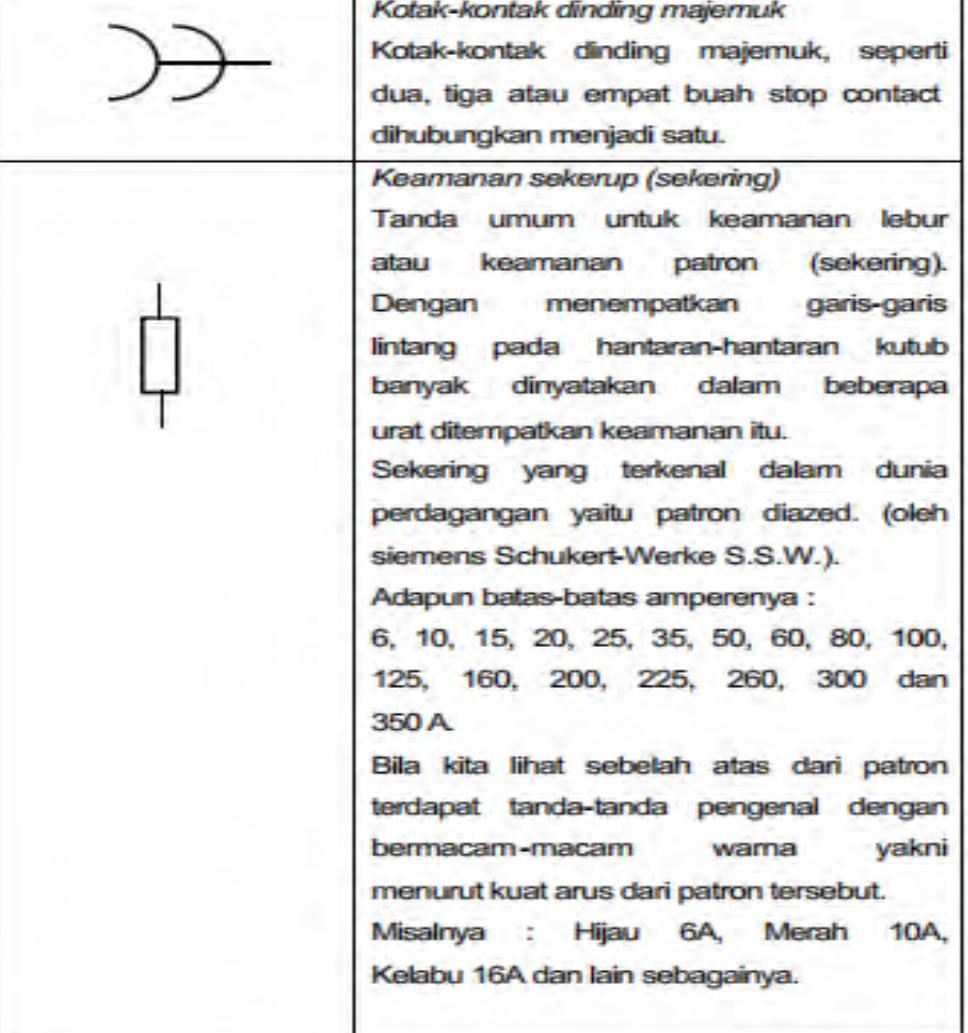

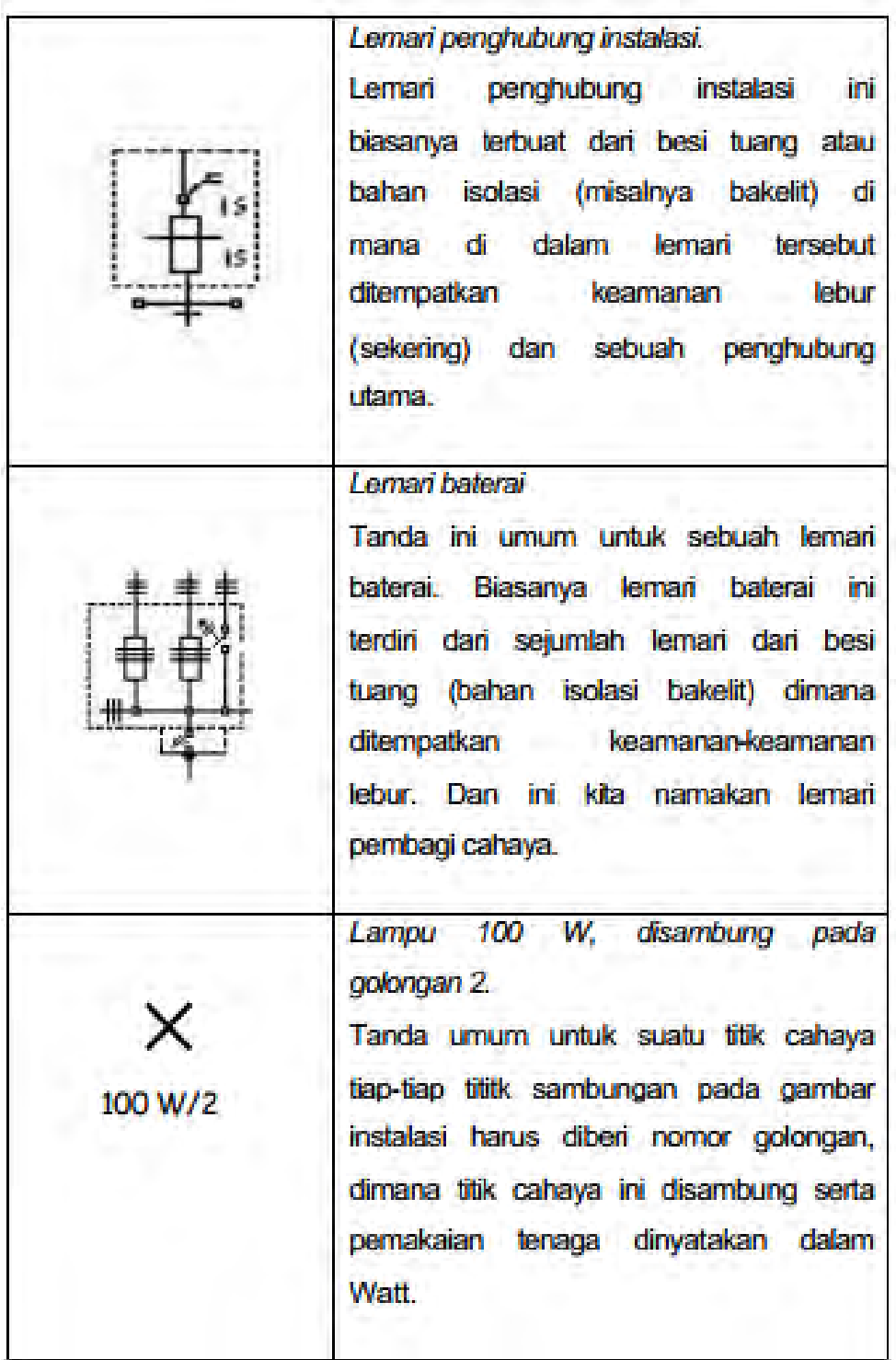

Gambar 1.1 Simbol – Simbol penghubung listrik

#### **b. Macam-macam hubungan saklar**

Selanjutnya untuk gambar macam-macam sambungan saklaryang banyak digunakan dalam Instalasi penerangan dapat dilihat padagambar berikut :

#### **Gambar Instalasi Tenaga**

Simbol untuk instalasi tenaga dapat dilihat pada lampiran, baik yang berlaku di Jerman, Inggris, Amerika, maupun yang berlaku secara internasional. Rangkaian motor dengan pengendali saklar magnit Saklar magnit sering disebut juga kontaktor(contactor) bekerjanya berdasarkan kemagnitan listrik. Magnit listrik berfungsi penarik/pelepas kontak -kontak hubung pada saat kumparan dialiri/tidak dialiri arus listrik.Besar bidang kontak menentukan besar arus yang boleh dihubungkan. Untuk memahami rangkaian kontaktor, haruslah dipelajari tentang :

- 1. Rangkaian Listrik Pengendali (Wiring System)
- 2. Rangkaian Dasar (Elementary Diagram Atau Line Diagram)

Rangkaian listrik pengendali ialah bagan rangkaian yang menggambarkan tentang bekerjanya kontaktor. Sedangkan rangkaian dasar menggambarkan rangkaian kumparan magnit dengan kontak -kontak bantu. Mengingat rangkaian listrik pengendali terlalu luas dan sulit gambarnya, maka untuk memeriksa rangkaian pengendali tersebut digunakan gambar rangkaian dasar. Gambar 1.2 merupakan gambar bentuk sebuah kontaktor dan beban lebih.

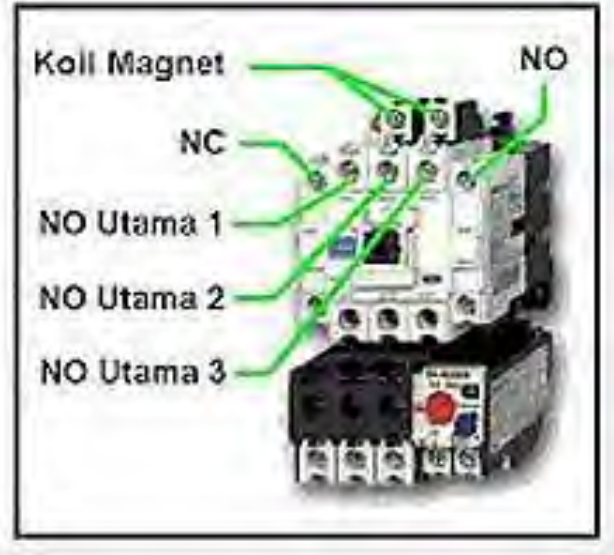

Gambar 1.2 Kontruksi Kontaktor dan TOL ( Beban Lebih )

Beban lebih kontaktor hanya dua tempat, artinya hanya 2 fasa saja yang diberi.Sebab pada rangkaian 3 fasa jika 2 terputus, pesawat listrik tidak dapat bekerja.Selain itu pada beban lebih diberi pembatas arus yang dapat diatur sesuai dengan kebutuhan, lihat Gambar 1.3.

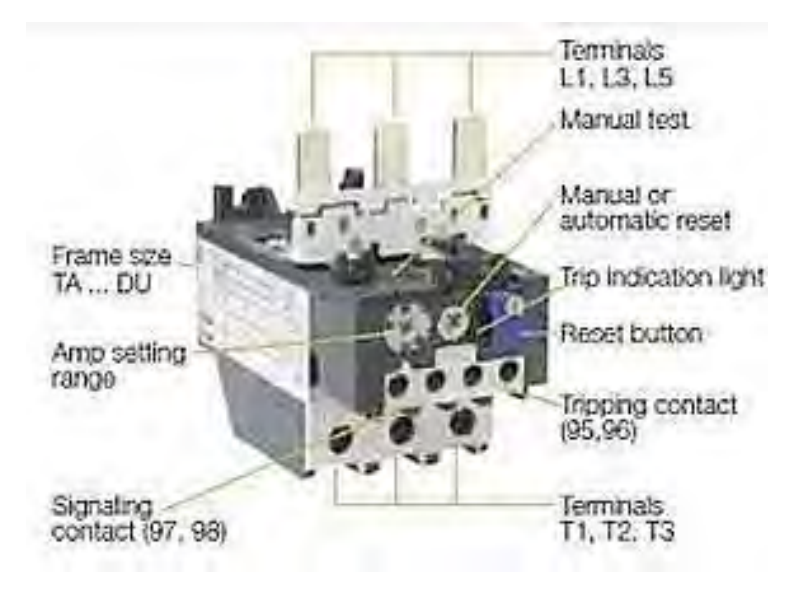

Gambar 1.3 Kontruksi dan TOL / Thermal Over load ( Beban Lebih )

Pada beban lebih juga terdapat tombol dengan tulisan RESET yang artinya tekanlah pada kedudukan semula, jadi jika terjadi beban lebih tombol akan tersembul keluar, sehingga memutuskan arus ke kemparan magnitnya. Supaya arus dapat tersambung kembali, tekanlah tombol RESET tersebut.Kontaktor tanpa OL harus menggunakan pengaman sekrup. Rangkaian pengendalian dengan kontaktor banyak sekali ragamnya, antara lain :

- a. Kontaktor 3 fasa
- b. Kontaktor dari beberapa tempat berjauhan
- c. Dua kontaktor dengan pengunci untuk membalik putaran.
- d. Kontaktor dengan NVR (No V oltage Release).
- e. Kontaktor tegangan rendah
- f. Kontaktor dengan lampu tanda
- g. Kontaktor dengan kumparan Bantu untuk jalan/putar lambat- cepat.
- h. Beberapa kontaktor untuk motor searah/motor slip
- i. Beberapa kontaktor berurutan

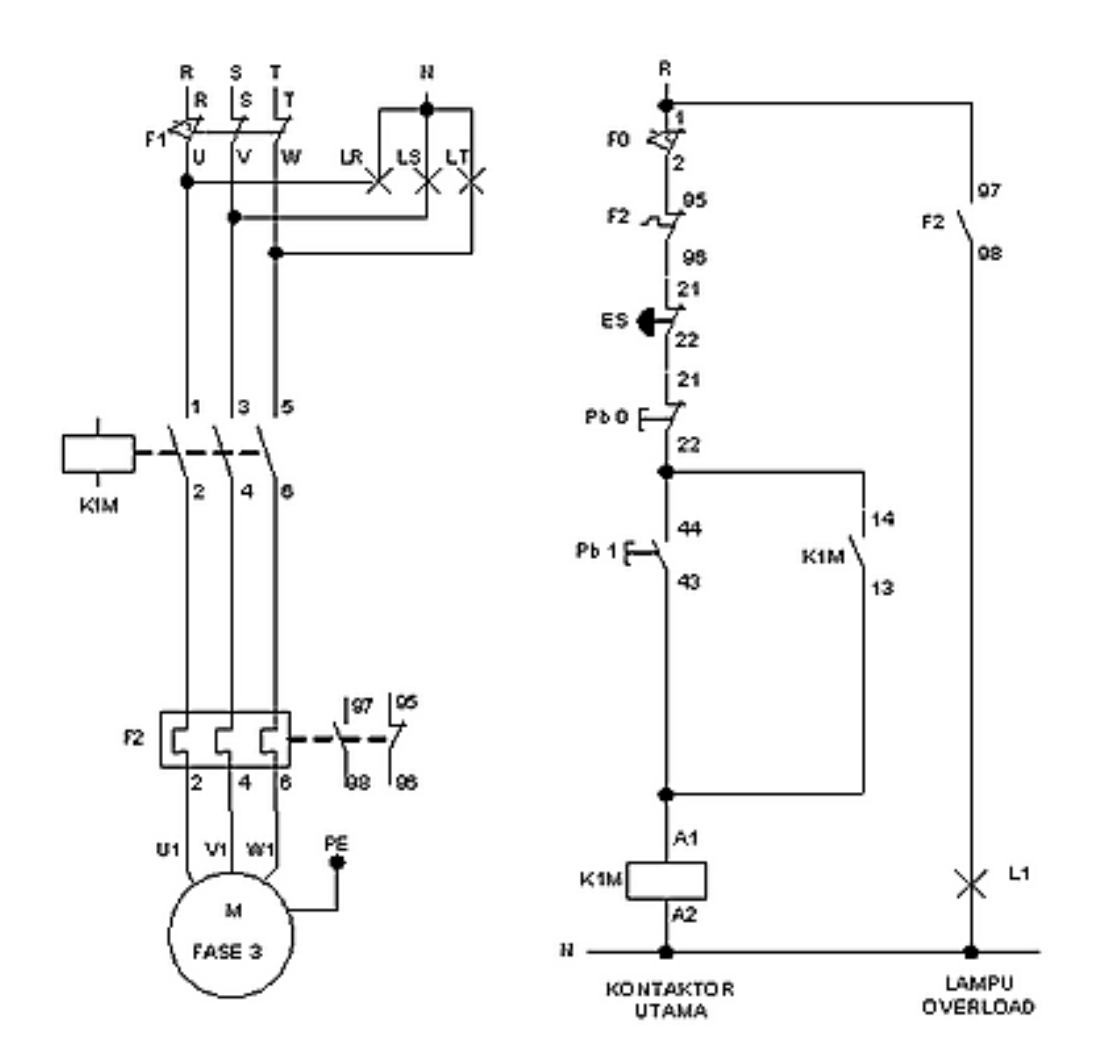

Gambar 1.4 Pengendali motor dengan sakalr magnetik

Menjalankan motor 3 fasa dengan putaran tertentu dapat menggunakan kontaktor 3 fasa.Bagan rangkaian pengendali dan rangkaian dasar seperti gambar 1.4. Bekerjanya sebagai berikut :

- 1. Kontaktor disambung dengan jala- jala
- 2. Tombol start ditekan, arus akan mengalir dari jala R tombol start / Pb1 tombol stop/ Pb0 – kumparan magnit K1M – OL/F2 –kembali ke jala N
- 3. K1M bekerja menarik kontak -kontaknya.
- 4. Bila tombol start / Pb1 dilepas KM1 tetap menarik kontak -kontaknya sebab arus dari jala R mengalir melalui : kontak KM1 – tombol stop / Pb0 – KM1 – OL/ F2 kembali ke jala R
- 5. Kontak -kontak lainnya menghubungkan arus jala-jala ke pesawatlistrik.
- 6. Bila tombol stop/Pb0 ditekan, arus KM1 terputus maka kontak-kontaknya terlepas. Dengan demikian pesawat listrik terputus hubungannya,sehingga motor berhenti.

#### **MENGGAMBAR RANGKAIAN ELEKTRONIKA**

Simbol -simbol elektronika dalam berbagai versi telah dibahas dalam kegiatan belajar sebelumnya .Gambar simbol yang telah dikerjakan pada kegiatan belajar sebelumnya digunakan sebagai penunjang materi gambar rangkaian elektronika yang dibahas pada kegiatan belajar ini.Pada gambar dibawah ini diperlihatkan sebuah gambar rangkaian penyearah dengan stabilisatior tegangan yang menggunakan dioda zener dan transistor. Dioda dalam formasi rangkaian jembatan (bridge) berfungsi sebagai penyearah gelombang penuh untuk mengubah tegangan/ sinyal ac yang dikeluarkan oleh transormator penurun tegangan ( step down ) menjadi tegangan/sinyal dc agar dapat dimanfaatkan oleh beban yang memerlukan sumber tegangan/arus searah. Sinyal yang telah disearahkan oleh dioda jembatan akan difilter oleh kapasitor untuk menghilangkan riak-riak tegangan ac sehingga menjadi tegangan searah/dc yang rata. Sinyal ini kemudian akan diperkuat oleh transistor sebelum diumpankan ke keluaran penyearah/ beban. Pada waktu yang bersamaan tegangan distabilkan oleh dioda zener sesuai besar tegangan break down dioda zener tersebut.

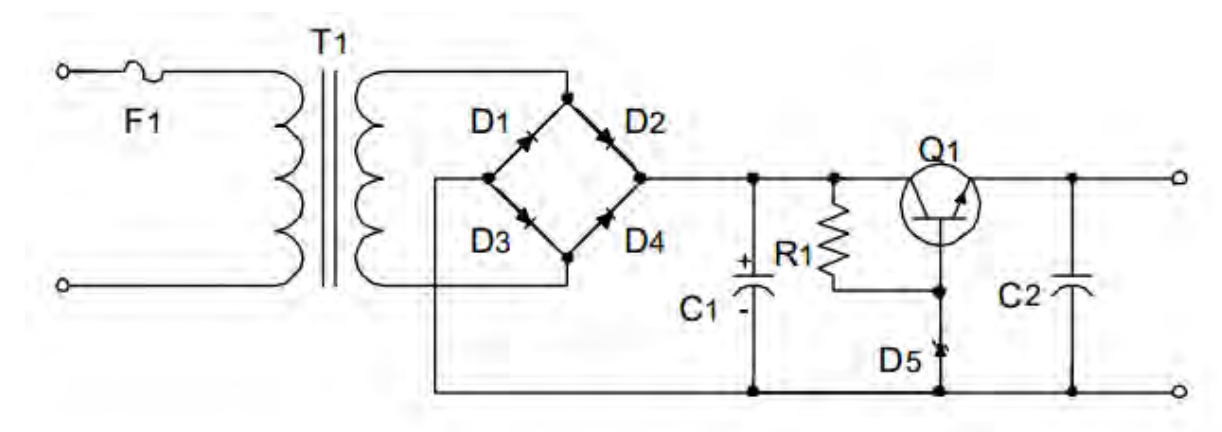

Gambar 1.5 rangkaian penyearah dengan stabilisatior tegangan

#### **Rangkuman 1**

Secara garis besar gambar rangkaian listrik dapat dikategorikanmenjadi :

- 1. Gambar instalasi penerangan
- 2. Gambar instalasi mesin -mesin listrik
- 3. Gambar rangkaian pengendali
- 4. Gambar pembangkitan, pengiriman dan pembagian energi listrik.

Rangkaian listrik pengendali ialah bagan rangkaian yang menggambarkan tentang bekerjanya kontaktor. Sedangkan rangkaian dasar menggambarkan rangkaian kumparan magnit dengan kontak -kontak bantu. Mengingat rangkaian listrik pengendali terlalu luas dan sulit gambarnya, maka untuk memeriksa rangkaian pengendali tersebut digunakan gambar rangkaian dasar.

#### **d. Tugas 1**

1. Buatlah gambar dari Konstruksi TOL / Thermal Over Load !

#### **e. Tes Formatif 1**

- 1. Apa yang disebut simbol kelistrikan dan elektronika?
- 2. Apa tujuan dari dibuatkannya simbol kelistrikan elektronika?
- 3. Apa yang disebut dengan Simbol kelistrikan dan elektronika dalam otomotif?
- 4. Sebutkan 5 contoh lembaga yang menormalisasi simbol -simbol listrik dan elektronika!

#### **f. Kunci jawaban formatif 1**

1. simbol kelistrikan yaitu lambang kelistrikan yang mewakili bentuk dari suatu komponen kelistrikan .

simbol elektronika yaitu lambang elektronika yang mewakili bentuk dari suatu komponen elektronika

- 2. Tujuan dari dibuatkannya simbol kelistrikan elektronika yaitu untuk menyingkat keterangan-keterangan dengan menggunakan gambar.
- 3. Simbol kelistrikan dan elektronika dalam otomotif adalah lambang-lambang komponen kelistrikan ataupun elektronika yang dipakai di dunia otomotif.
- 4. Beberapa lembaga yang menormalisasi simbol-simbol listrik antara lain:

ANSI : American National Standard Institute, DIN : Deutche Industrial Norm

JIC : Joint International Electrical Association, NEC : National Electrical Code , NMEA : National Manufacturer Electrical Assotiation, VDE : Verband Deutcher Elektrotechniker, IEC : International Electrical Commission

#### **g. Lembar Kerja 1**

#### **Alat dan bahan :**

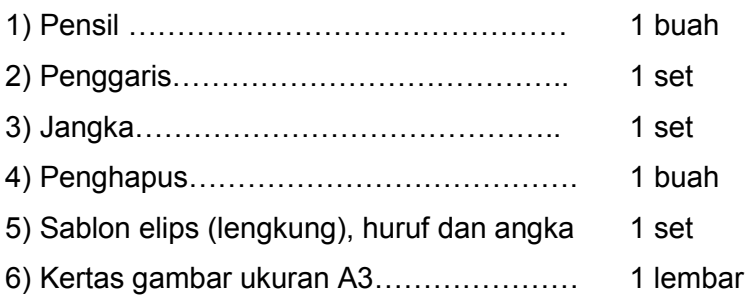

#### **Kesehatan dan Keselamatan Kerja:**

- 1) Berdo'alah sebelum memulai kegiatan belajar!
- 2) Bacalah dan pahami petunjuk praktikum pada setiap lembar kegiatan belajar!
- 3) Gunakanlah peralatan gambar dengan hati-hati!

#### **Langkah Kerja** :

- 1). Siapkanlah alat dan bahan yang akan digunakan!
- 2). Rekatkanlah kertas gambar dengan isolasi sudut kertas gambar!
- 3). Buatlah garis tepi.
- 4). Skala gambar disesuaikan ukuran kertas A3
- 5). Buatlah gambar rangkaian Pengendali motor dengan sakalr magnetik dan Gambar rangkaian penyearah dengan stabilisatior tegangan
- 6). Digambar dengan pensil dan rapido
- 7). Rencanakan tata letak (lay out) pembuatan gambar
- 8). Tentukanlah skala pembesaran yang dipilih, sesuaikan dengan ukuran kertas
- 9). Kumpulkanlah hasil latihan jika sudah selesai
- 10). Setelah selesai bersihkan alat gambar dan kembalikan ke tempatnya

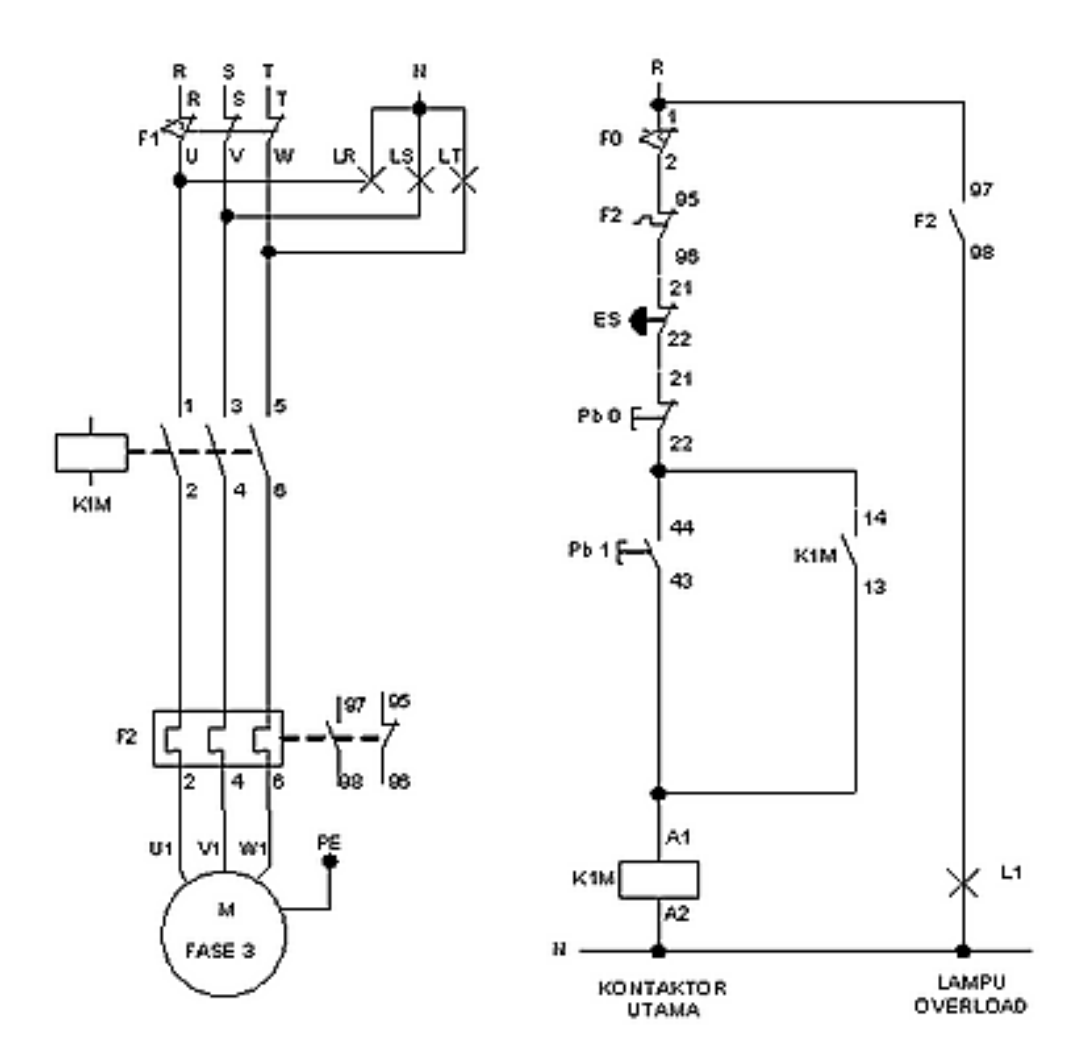

Pengendali motor dengan sakalr magnetik

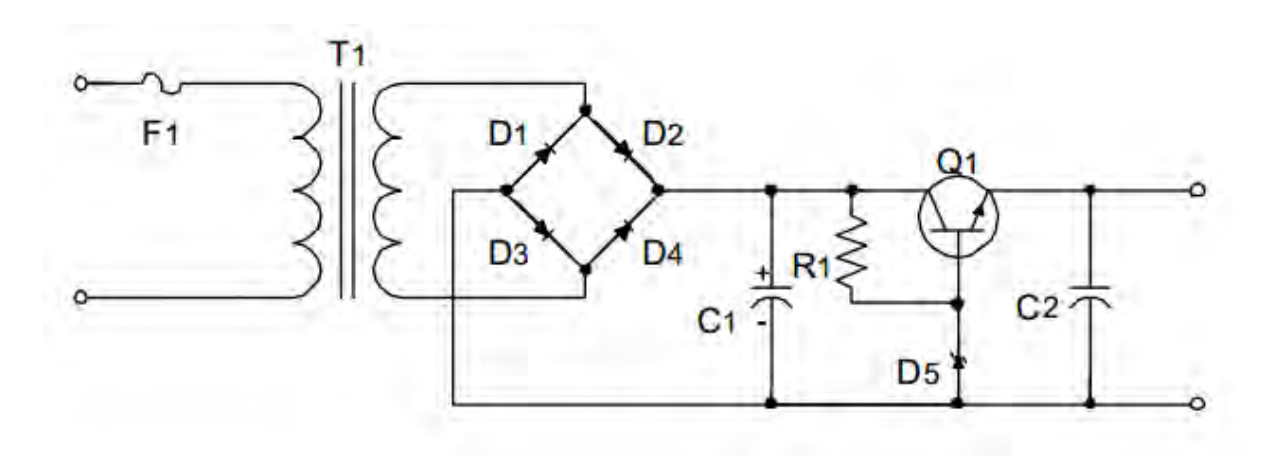

Gambar Rangkaian penyearah dengan stabilisatior tegangan

#### **KEGIATAN BELAJAR 2**

#### **Kegiatan Belajar 2 : CAD**

#### **a. Tujuan Pembelajaran 2**

- 1) Peserta didik dapat memahami piranti pendukung CAD
- 2) Peserta didik dapat memahami komponen hardware, software program CAD
- 3) Peserta didik dapat mengenal perintah perintah pada program CAD
- 4) Peserta didik dapat menggambar rangakain listrik dan elektronika di CAD
- 5) Peserta didik dapat mengetahui langkah langak mencetak di CAD

#### **b. Uraian materi 2**

Computer Aided Drafting/Design ini berisi tentang cara menggambar teknik berbantuan komputer. Penggunaan komputer secara tepat dan benar sangat penting, untuk itu diberikannya materi CAD adalah upaya optimalisasi penggunaan komputer sebagai sarana menggambar dan merancang komponen mesin. Untuk dapat menggambar komponen mesin diperlukan ketrampilan kognitif dan latihan berkelanjutan. Modul ini terdiri dari 6 (enam) kegiatan belajar, yang mencakup: memulai AutoCAD,membuat gambar konstruksi geometrik, membuat gambar komponen mesin, editing gambar, penunjukkan ukuran dan mencetak gambar.

#### 1) Membuka file gambar

Untuk membuka file gambar AutoCad, digunakan perintah OPEN. Cara penggunaan perintah OPEN adalah dengan mengetik perintah tersebut pada baris prompt Command. Selain itu dapat juga dengan mengklik toolbar Open atau mengklik menu File | Open untuk tujuan yang sama. Di dalam folder yang berisi file dengan ekstensi \*.dwg adalah salah satu file yang dapat dibuka di AutoCad. Menggunakan Tombol Toolbar:

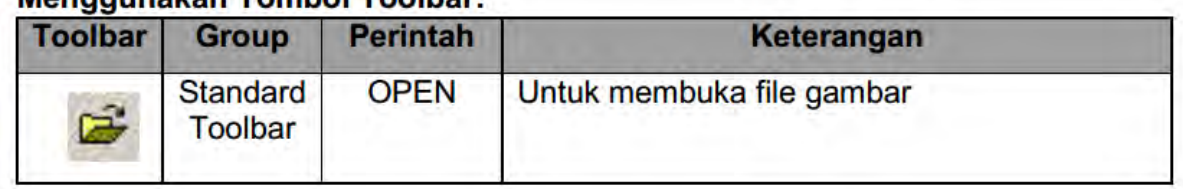

### Menggunakan Tombol Toolbar

#### 2) Menyimpan file gambar

Untuk menyimpan file gambar AutoCad, digunakan perintah SAVE. Cara penggunaan perintah SAVE adalah dengan mengetik perintah tersebut pada baris prompt Command. Selain itu dapat juga dengan mengklik toolbar Save atau mengklik menu File | Save As untuk tujuan yang sama.

#### Menggunakan Tombol Toolbar

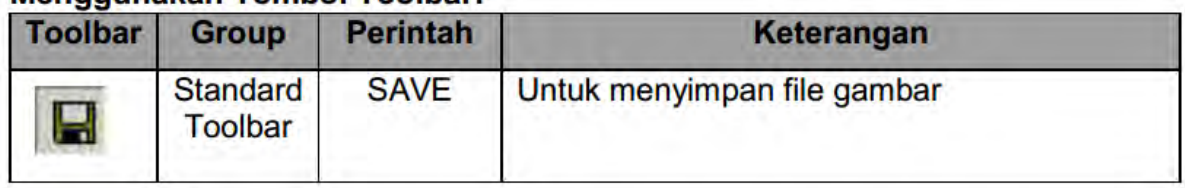

#### 3) Sistem koordinat 2D

Penggambaran di dalam AutoCad selalu digerakkan oleh sistem koordinat.Sistem koordinat adalah metode peletakkan titik yang memiliki pola tertentu. Dengan sistem ini,penggambaran menjadi lebih mudah dan terstruktur. Di dalam AutoCad dikenal tiga macam sistem koordinat, yaitu kartesius, polar, dan relatif.Ketiga sistem ini memiliki fungsi spesifik dan keunggulan masing-masing.

a) Sistem koordinat kartesius 2D

Sistem koordinat kartesius memiliki pola penempatan titik mengikuti arah sumbu X dan Y, dimana titik penempatan ditentukan dari jarak (nilai) pada sumbu X dan sumbu Y. Pada pertemuan nilai sumbu X dan Y tersebutlah titik penempatan dibuat. Sumbu X adalah sumbu horizontal (mendatar), sedangkan sumbu Y adalah sumbu vertikal (tegak).Kedua sumbu tersebut bersilang dan bertemu pada sebuah titik yang disebut titik asal. Titik asal biasanya bernilai 0,0. Lihat Gambar 1.1 untuk ilustrasi penggambaran dari sistem koordinatkartesius 2D.Ruas sumbu X bernilai positif selalu mengarah ke kanan, dan bernilai negatif selalu mengarah ke kiri.Untuk ruas sumbu Y bernilai positif mengarah ke atas, dan bernilai negatif mengarah ke bawah.Format pemasukkan nilai penempatan titik adalah nilai X diikuti koma dan nilai Y.

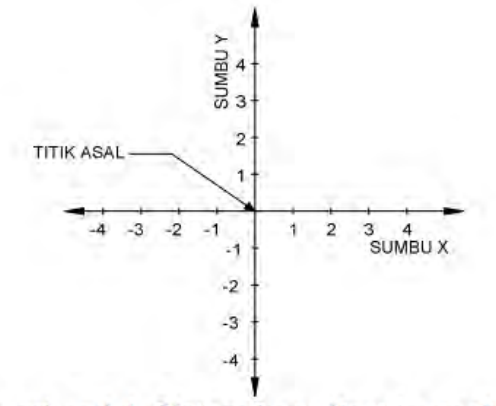

Gambar 1.1. Sistem koordinat kartesius 2D

Di dalam AutoCad, posisi titik asal adalah berada pada sudut paling kiri bawah layar drawing area(daerah gambar), yaitu bernilai 0,0. Lihat Gambar 1.2 untuk gambar ilustrasi titik asal dimaksud. Sedangkan titik sudut paling kanan atas adalah batasan (limit) gambar, yaitu biasanya bernilai 12,9. Nilai batas gambar akan mengacu pada setting ukuranbatas. Akan tetapi masih dimungkinkan untuk membuat gambar yang melebihi ukuran batas gambar  $(12, 9)$ .

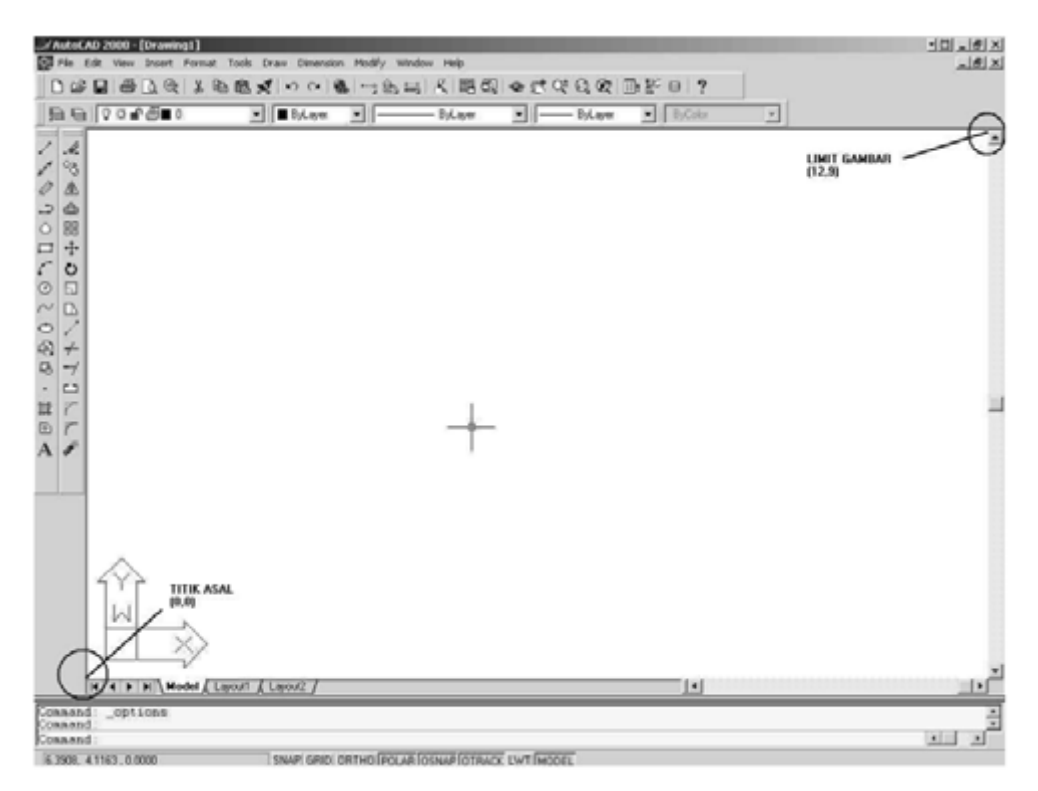

Gambar 1.2. Posisi Titik Asal Dan Limit Gambar Dalam Autocad

Contoh:

Untuk contoh pembuatan garis menggunakan prinsip pemasukkan nilai berdasarkan kartesius, akan dibuat garis dimulai pada titik 2,3 (X=2, Y=3) dan berakhir pada titik 4,1 (X=4, Y=1). Perhatikan Gambar 1.3 untuk ilustrasi hasil pembuatan garis menggunakan sistem koordinat kartesius.

```
Command : LINE
Specify first point : 2,3
Specify next point or (Undo) : 4,1
Specify next point or (Undo) : (Enter)
                                        A UNIVERSITIES
                                          Á
                                                    (2.3)\overline{2}-3 - 2-13<sub>SUMBU</sub> \times\overline{2}\mathbf{A}\cdot2
                                         -3
                                         \mathbf{d}
```
Gambar 1.3. Hasil Pembuatan Garis Menggunakan Kartesius 2D Sistem koordinat polar 2D

Sistem koordinat polar menggunakan prinsip penentuan titik koordinat berikutnya dari koordinat saat ini, dengan memasukkan nilai jarak peempatan dan arah (sudut) penempatan Format dari koordinat polar adalah: @jarak<sudut Keterangan:

- 1) Tanda @ mutlak diberikan ketika ingin menggunakan polar
- 2) Nilai jarak adalah panjang penempatan titik (garis) yang akan dibuati dari titik sekarang.
- 3) Tanda < adalah sebagai pemisah.

4) Nilai sudut adalah sebagai penentu arah penempatan titik. Untuk nilai sudut dapat dilihat pada gambar 1.4., dimana satuan yang digunakan adalah deraiat.

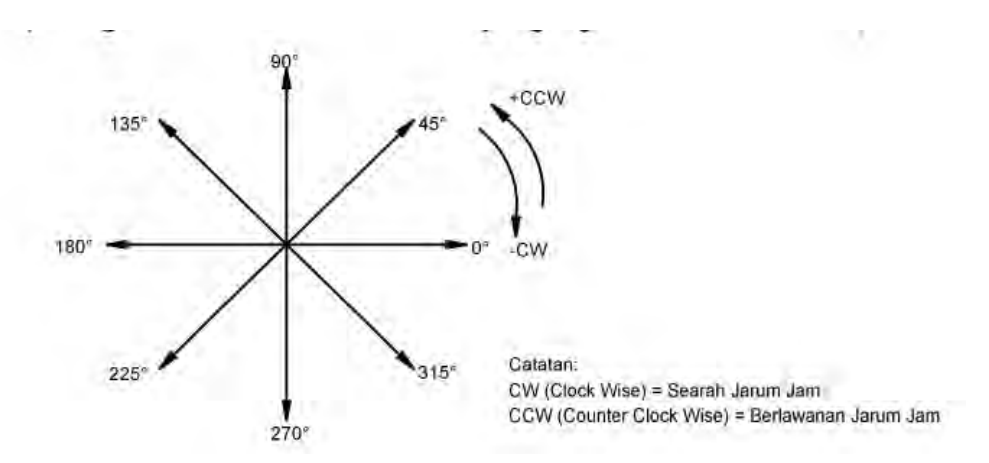

Gambar 1.4. Sudut Rotasi Dalam Satuan Derajat

Contoh:

Sebagai contoh pembuatan garis menyilang.Akan dibuat garis dengan panjang 2 kearah kanan (0˚), dilanjutkan dengan menbuat garis sepanjang 3 kearah atas (90˚). Perhatikan Gambar 1.5. untuk ilustrasi hasil pembuatan garis menggunakan sistem koordinat kartesius.

Latihan:

Buatlah garis menggunakan sistem koordinat polar 2D pada koordinatkoordinat berikut:

1. titik awal 3,4 menuju ke @5<45; @6<135; @10<270

2. titik awal -4,-2 menuju ke @12<0; @10<225; @14<90

c) Sistem koordinat relatif 2D

Sistem koordinat realatif menggunakan prinsip penentuan titik berikutnya berdasarkan memasukkan jarak panjang (x) dan lebar (y).

Format dari koordinat relatif adalah: @panjang,lebar

Keterangan:

1) Tanda @ mutlak diberikan ketika ingin menggunakan koordinat relatif.

- 2) Nilai panjang adalah nilai memanjang (x).
- 3) Tanda koma mutlak diberikan sebagai pemisah pemasukkan nilai panjang dan lebar.

4) Nilai lebar adalah nilai yang melebar (y).

Apabila lebar dan panjang bernilai positif, maka arah pembentukan garis adalah ke kanan dan ke atas, sedangkan untuk nilai negatif akan ke arah kiri dan ke bawah. Contoh:

a. Membuat garis nilai panjang dan lebar positif

Dalam contoh penggunaan koordinat relatif adalah dengan membuat sebuah garis yang dimulai dari titik 1,1. Untuk titik berikutnya ditentukan dengan memasukkan nilai yang bernilai positif, yaitu panjang = 3 dan lebar = 2. Lihat Gambar 1.6. sebagai ilustrasinya.

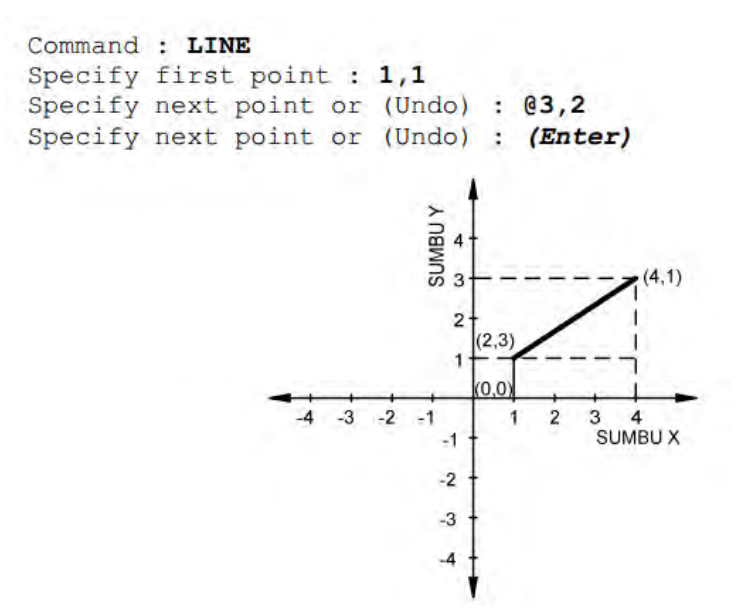

Gambar 1.6. Hasil Pembuatan Garis Menggunakan Relatif 2D Bernilai Postif

b. Membuat garis nilai panjang dan lebar negatif

Dalam contoh penggunaan koordinat relatif adalah dengan membuat sebuah garis yang dimulai dari titik 1,1. Untuk titik berikutnya ditentukan dengan memasukkan nilai yang bernilai negatif, yaitu panjang = -3 dan lebar = -2. Lihat Gambar 1.7 sebagai ilustrasinya.

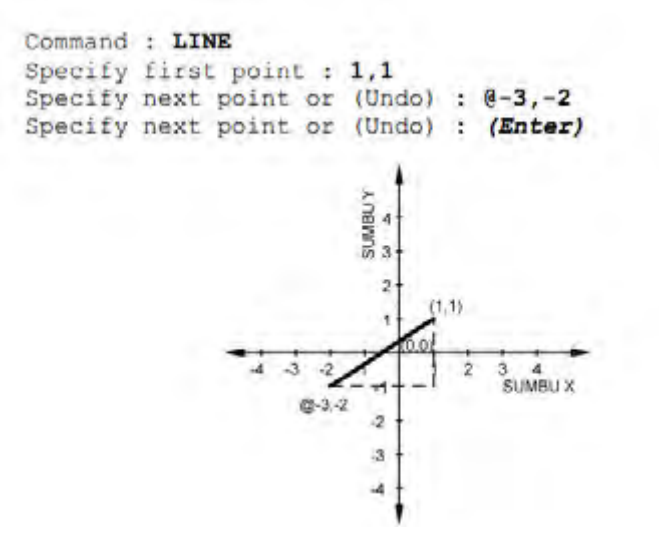

Gam

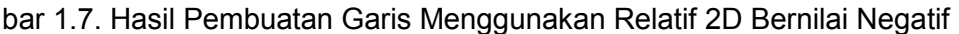

Latihan::

Buatlah garis menggunakan sistem koordinat relatif 2D pada koordinatkoordinat berikut:

1. titik awal 5,4 menuju ke @6,10; @0,7

2. titik awal 5,4 menuju ke @-6,17; @-7,-15

4) Membuat Obyek Garis (line)

Dalam AutoCad perintah membuat obyek garis dengan mengetikan perintah LINE.Untuk menjalankan perintah ini, dapat menggunakan perintah line yang diketik dalam prompt command.Selain itu dapat mengklik toolbar Line, atau dapat juga mengklik menuDraw | Line.

Menggunakan Tombol Toolbar:

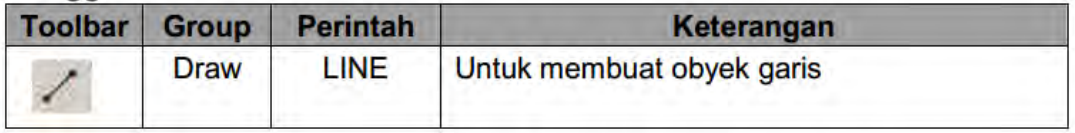

Dalam membuat garis obyek yang akan dibuat tidak terbatas jumlahnya. Untuk memberhentikan pembuatan garis dapat dengan menekan tobol (Enter) atau Spasi.

a) Membuat garis dengan pengklikan langsung dengan mouse

Metode pengklikan langsung menggunakan mouse dilakukan dalam proses membuat oybyek garis yang tidak membutuhkan presisi. Dalam membuat garis di dalam AutoCad menggunakan mouse dengan cara mengklik langsung pada daerah gambar di layar AutoCad. Perhatikan instruksi berikut dengan mengklik mouse sambil melihat Gambar 1.8.

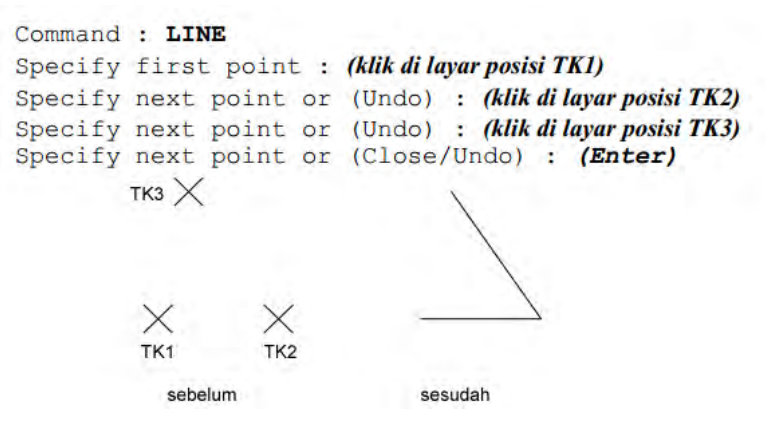

Gambar 1.8. Contoh pembuatan obyek garis dengan pengklikan langsung

Latihan:

Buatlah obyek menggunakan sistem pembuatan garis menggunakan tombil mouse:

- 1. obyek segitiga
- 2. obyek segiempat
- 3. obyek segilima
- b) Membuat garis dengan polar

Dalam bagian ini, mencoba membuat obyek garis berbentuk bujur sangkar, dengan bantuan koordinat polar untuk membuat obyek yang presisi.

```
Command : LINE
Specify first point : (klik kira-kira di pusat layar)
Specify next point or (Undo) : @2<0
Specify next point or (Undo) : @2<90
Specify next point or (Close/Undo) :
                                           @2 < 180Specify next point or (Close/Undo) :
                                           \mathcal{C}
```
Perhatikan pada baris terakhir pada contoh penggunaan perintah Line diatas.Di sana dipergunakan huruf C. Huruf C merupakan kependekan dari Close (tutup). Huruf tersebut merupakan perintah dalam Line untuk menutup pembuatan obyek garis, dan menghubungkannya secara langsung ke posisi awal pembuatan garis dilakukan.

#### Membuat Obyek Lingkaran (circle)

Untuk membuat lingkaran gunakan perintah CIRCLE. Terdapat empat metode yang dapat digunakan untuk membuat obyek lingkaran, yaitu metode titik pusat (center point), tiga titik (3 point/3p), dua titik (2p), dan tangent-tangent-radius (ttr).

a) Metode titik pusat (center point)

Dalam membuat lingkaran menggunakan metode titik pusat, pertama akan diminta untuk menentukan titik pusat dari lingkaran yang akan dibuat. Pada tahap berikutnya, akan diminta untuk memasukkan nilai radius atau diameter dari lingkaran yang akan dibuat tersebut.Di dalam menentukan titik pusat, biasanya dilakukan dengan jalan mengklik secara langsung pada posisi yang diinginkan di layar kerja AutoCad.

Contoh:

a. Titik pusat dengan radius

Untuk contoh menggunakan lingkaran metode titik pusat adalah dengan membuat lingkaran dengan pemasukan ukuran lingkaran berdasarkan radius.Di sini radiusnya adalah 4.Perhatikan Gambar 2.1 untuk tampilan hasilnya. Setelah hasilnya tertampil pada layar AutoCad apabila akan membuktikan apakah ukuran radius benar, dapat menggunakan tombol menu Dimension | Radius dan klik pada garis lingkaran.

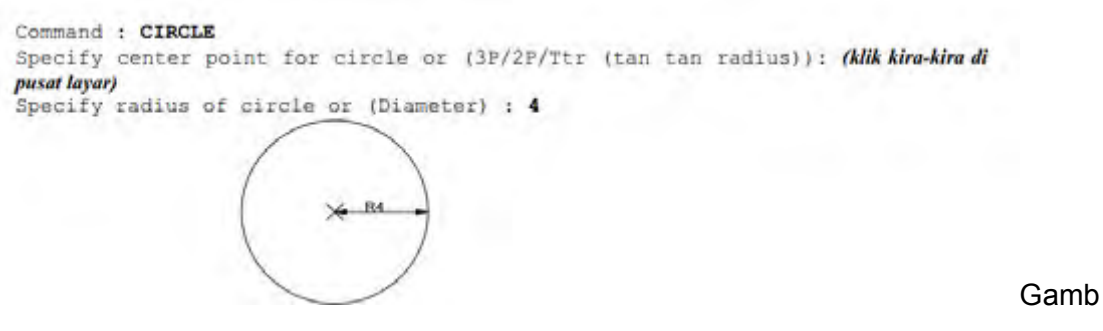

ar 2.1. Lingkaran Titik Pusat Dengan Radius

b) Metode tiga titik (3P)

Metode kedua yang dapat diterapkan di dalam membuat obyek lingkaran menggunakan perintah CIRCLE adalah tiga titik (3P).Di sini harus menentukan tiga titik koordinat di layar AutoCad sebagai pembentuk obyek lingkaran.

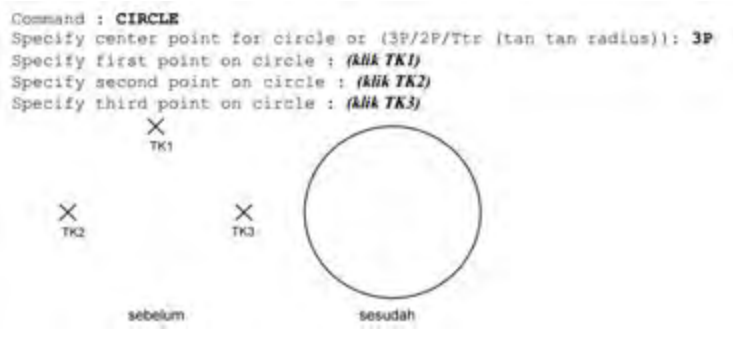

Gambar 2.5 Pembuatan Lingkaran 3P

c) Metode dua titik (2P)

Prinsip dasar metode dua titik (2P) dalam membuat obyek lingkaran adalah diminta untuk menentukan titik koordinat yang akan membentuk besar lingkaran yang akan dibuat. Ukuran dua titik koordinat tersebut adalah sekaligus sebagai diameter dari lingkaran yang akan dibuat.

Contoh:

a. Mengklik secara langsung di layar

```
Command : CIRCLE
Specify center point for circle or (3P/2P/Ttr (tan tan radius)): 2P
Specify first end for circle's diameter : (klik TK4)
Specify second end for circle's diameter : (klik TK5)
        X<sub>TK4</sub>
                          \times<br>TK5
               sebelum
                                       sesudah
```
Gambar 2.6 Pembuatan Lingkaran 2P Dengan Mengklik Langsung

2) Membuat Obyek Kotak

Dalam membuat obyek kotak di dalam AutoCad digunakan perintah REC. Penggambaran obyek kotak dapat dimasukkan ukuran yang tepat. Dengan memasukkan perintah: @lebar<panjang Keterangan:

a). Tanda @ mutlak.

- b). Nilai lebar adalah nilai panjang garis yang searah sumbu x
- c). Tanda < adalah sebagai pemisah.
- d). Nilai lebar adalah nilai panjang garis yang searah sumbu y

Selain dapat menggunakan perintah REC dapat juga mengklik toolbar Rectangle atau mengklik menu Draw | Rectangle untuk pemanggilan perintah REC.

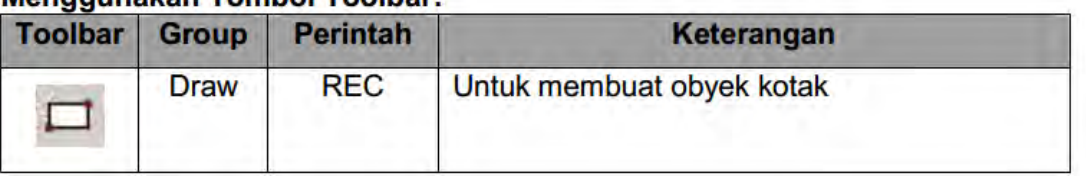

### **Menggunakan Tombol Toolbar**

Contoh:

Ikuti instruksi berikut sambil memperhatikan Gambar 2.7.sebelum sebagai gambar kerja dimana posisi pengklikan lakukan.

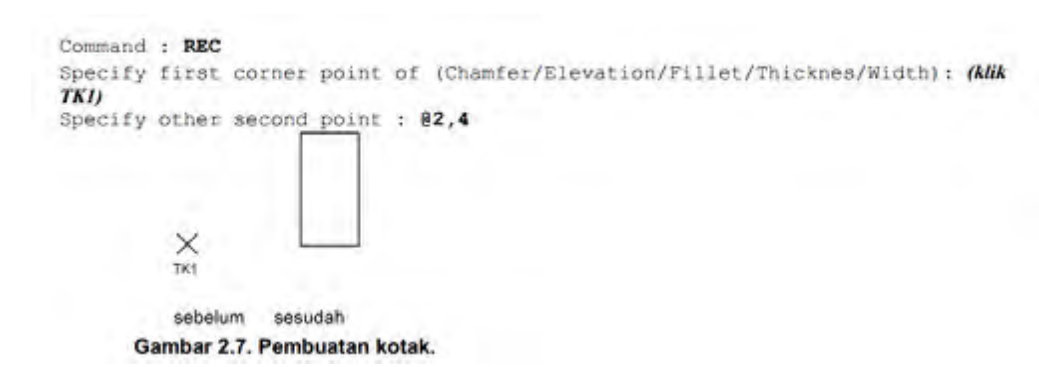

Membuat Obyek Busur

Untuk membuat obyek busur di dalam AutoCad digunakan perintah ARC.Selain dapat menggunakan perintah ARC, dapat juga mengklik toolbar Arc atau mengklik menu Draw | Arc untuk pemanggilan perintah ARC.

| <b>Toolbar</b> | <b>Group</b> | <b>Perintah</b> | Keterangan                |
|----------------|--------------|-----------------|---------------------------|
|                | <b>Draw</b>  | <b>ARC</b>      | Untuk membuat obyek busur |

Monggunakan Tombol Toolbari

Metode dalam membuat busur adalah menentukan tiga titik penempatan sebagai pembentuk obyek busur yang akan dibuat. Teknik yang diterapkan sama seperti pembuatan lingkaran metode 3P. Contoh: Ikuti instruksi berikut sambil memperhatikan Gambar 2.9. sebelum sebagai gambar kerja dimana posisi pengklikan lakukan.

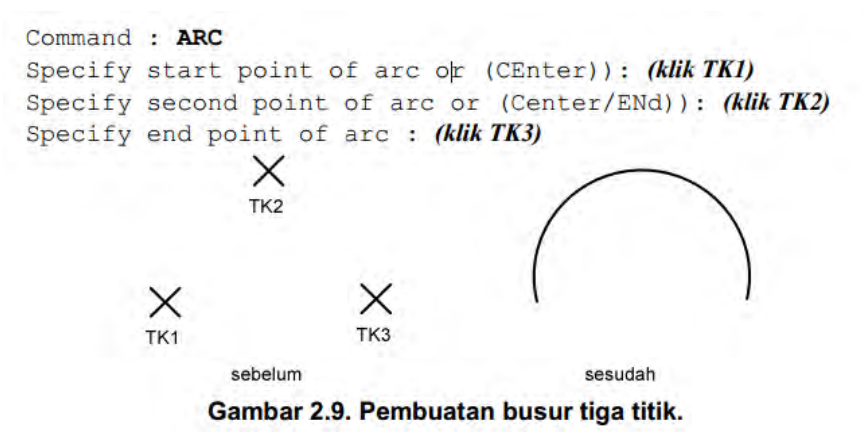

Menghapus Obyek

Untuk menghapus obyek yang tidak diperlukan lagi, dapat menggunakan perintah ERASE. Menghapus obyek berarti tersebut akan hilang selamanya. Selain dapat mengetik perintah ERASE secara langsung pada prompt Command, dapat juga menggunakan toolbar Erase atau mengklik menu Modify | Erase.

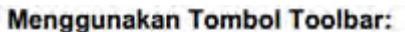

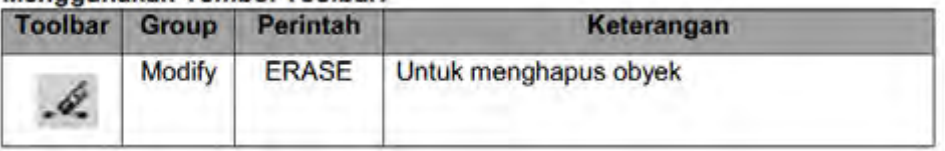

Contoh:

a). Mengetik perintah ERASE secara langsung pada prompt command sebagai berikut:

Command : ERASE

b). Setelah itu tampil prompt Select object. Dari prompt ini dapat memilih obyek yang ingin dihapus secara langsung dengan mengklik obyek bersangkutan satu per satu pada daerah gambar.

Select object : (klik obyek yang akan dihapus) Select object : (klik obyek lain yang juga ingin dihapus)

c). Apabila tidak ada obyek yang ingin dihapus lagi, maka dapat menekan tombol Enter atau Spasi untuk mengakhiri penggunaan perintah Erase dan kembali ke prompt Command. Select object : (Enter)

Membatalkan penggunaan suatu perintah

Apabila telah menggunakan suatu perintah seperti LINE untuk membuat garis, ERASE untuk menghapus obyek.CIRCLE untuk membuat lingkaran, dan lain sebagainya, maka dapat memiliki kesempatan untuk membatalkan penggunaan perintah tersebut. Untuk membatalkan penggunaan perintah AutoCad dapat menggunakan perintah U. Perintah U dapat dijalankan secara langsung pada prompt Command. Atau dapat mengklik toolbar U atau mengkli menu Edit | Undo untuk dapat menjalankan perintah U.

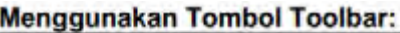

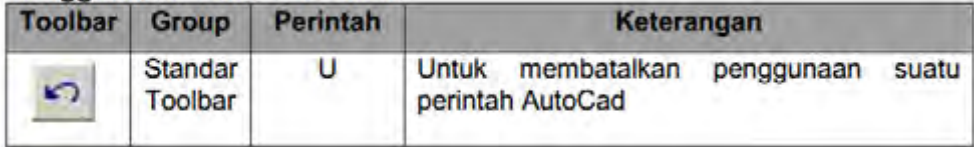

Prinsip dasar pemilihan obyek

Memilih obyek adalah bagian penting di dalam penggambaran dan pengeditan gambar, karena untuk suatu obyek yang ingin dimodifikasi dan ditambahkan sesuatu terhadapnya, maka obyek tersebut perlu dipilih.Teknik dasar di dalam memilih obyek adalah mengklik secara langsung obyek yang diinginkan satu per satu. Selain itu dapat menggunakan metode Crossing. Crossing merupakan salah satu metode pemilihan obyek di dalam AutoCad. Dalam memilih obyek menggunakan metode crossing ini, pemilihan obyek akan dibantu oleh sebuah empat persegi, dimana seluruh obyek yang masuk ke dalam empat persegi ini akan terpilih. Apabila terdapat suatu obyek yang sebenarnya tidak ikut dipilih tetapi terpilih, dapat dibatalkan dengan memilih obyek tersebut dengan menekan tombol Shift. Sebagai catatan metode crossing ini ada dua cara. Yang pertama mengklik dari sisi kiri maka obyek yang secara keseluruhan terdapat dalam segi empat akan terpilih. Cara kedua mengklik dari kanan maka obyek yang terkena garis segi empat akan terpilih.

Contoh:

Dua obyek lingkaran di dalam Gambar 3.1.merupakan contoh yang akan digunakan dalam pemilihan obyek. Dalam Gambar 3.1.a. pemilihan akan dimulai dari sisi kiri obyek. Dalam Gambar 3.1.b. pemilihan akan dimulai dari sisi kanan obyek.

a). Buatlah dua obyek lingkaran menggunakan perintah CIRCLE seperti terlukis pada Gambar 3.1.a.

b). Ikuti instruksi berikut sambil memperhatikan Gambar 3.1.a. untuk posisi pengklikan. Hal ini akan mengakibatkan kedua obyek lingkaran terhapus.

```
Command : ERASE
Select object: (klik TKI)
Specify opposite corner: (klik TK2)
Select object: (Enter)
```
c). Buatlah dua obyek lingkaran menggunakan perintah CIRCLE seperti terlukis pada Gambar 3.1.b.

d). Ikuti instruksi berikut sambil memperhatikan 3.1.b. untuk posisi pengklikan. Hal ini akan mengakibatkan kedua obyek lingkaran terhapus

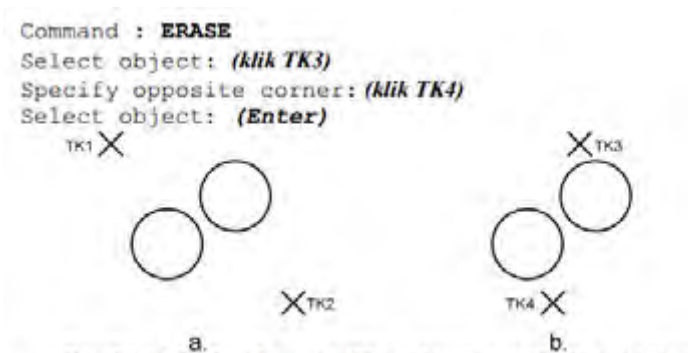

Gambar 3.1. Gambar pemilihan dengan metode crossing

Perintah Ortho

Perintah Ortho digunakan untuk membantu pergerakan kursor mouse agar sesuai dengan sumbu X atau sumbu Y. Untuk melihat aktif tidaknya status Ortho pada AutoCad adalah dengan melihat pada Status Bar bagian bawah. Pada saat tulisan ORTHO terlihat transparan berarti status Ortho sedang off. Akan tetapi pada saat tulisan ORTHO terlihat jelas berarti status Ortho sedang on. Untuk mengaktifkannya dapat mengkliknya pada Status Bar bagian bawah bertuliskan ORTHO.Selain itu dapat juga dengan menuliskan ORTHO pada Command Prompt.

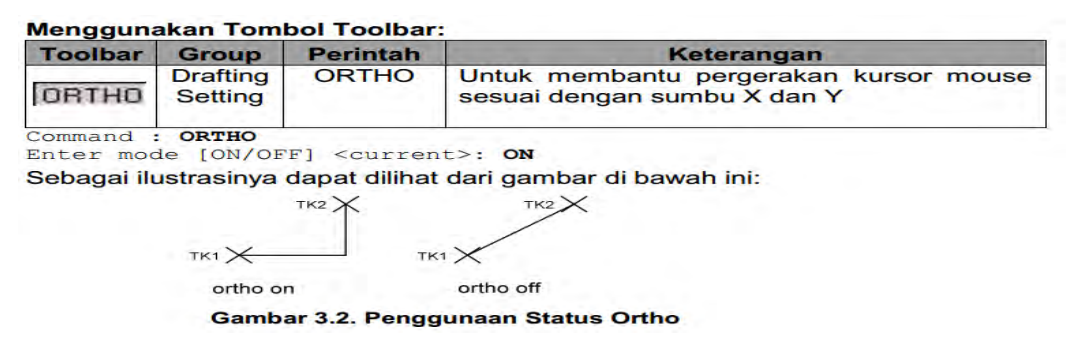

Perintah Osnap

Perintah Osnap digunakan untuk penempatan titik lokasi obyek yang presisi dan akurat.Untuk melihat aktif tidaknya status Osnap pada AutoCad adalah dengan melihat pada Status Barbagian bawah.Status ini dapat diaktifkan di tengah penggunaan suatu perintah.Pada saat tulisan OSNAP terlihat transparan berarti status Osnap sedang off.Akan tetapi pada saat tulisan OSNAP terlihat jelas berarti status Osnap sedang on. Untuk mengaktifkannya dapat mengkliknya pada Status Bar bagian bawah bertuliskan OSNAP.Selain itu dapat juga dengan menuliskan OSNAP pada Command Prompt.Perintah ini juga bisa dijalankan dengan shortcut tombol F3.

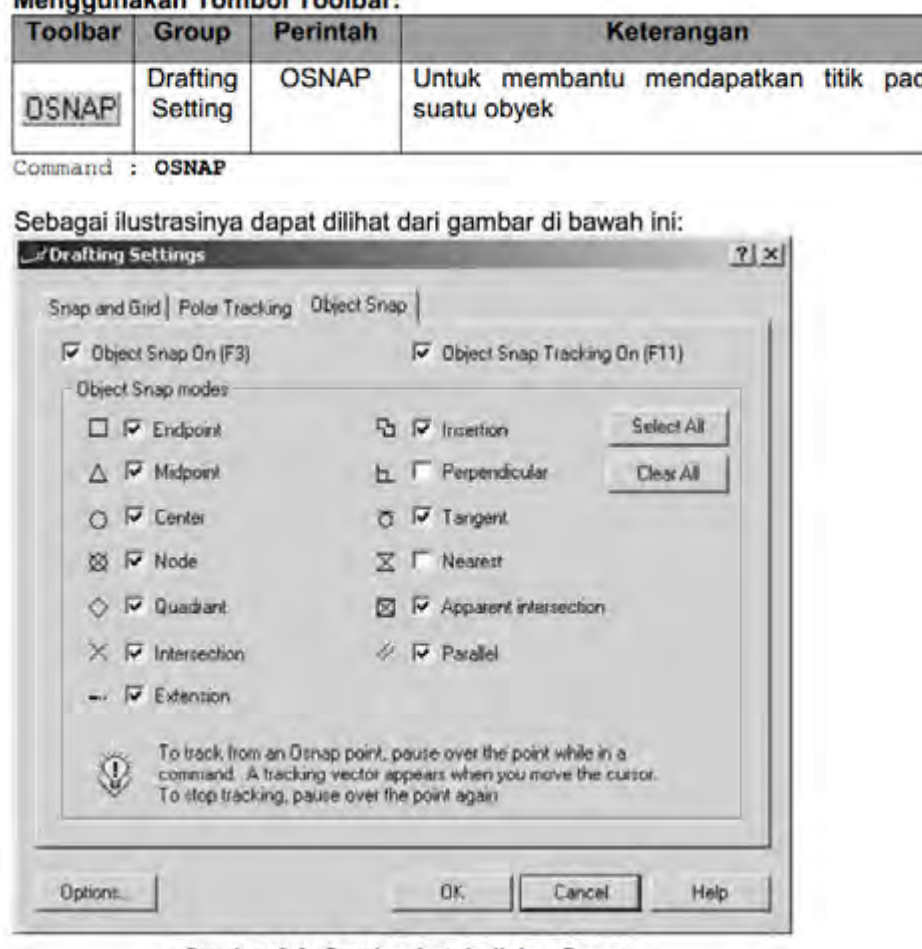

Menggunakan Tombol Toolbary

Gambar 3.3. Gambar kotak dialog Osnap.

Di dalam kotak dialog Osnap terdapat beberapa pilihan fungsi obyek snap yang bisa diaktifkan dengan memberi tanda cek  $(\sqrt{)}$  pada kotak pilihan.

a) Endpoint (ENDP) Pilihan fungsi obyek snap digunakan untuk mendapatkan titik tepat pad ujung obyek garis atau busur. Dengan bantuan fungsi Endpoint maka ujung sebuah garis atau busur akan didapat secara presisi dan akurat. Apabila tidak mengaktifkan fungsi ini pembuatan garis yang akan ditempatkan pada obyek garis atau busur hanya dapat dikirakira. Sebagai ilustrasi, lihat gambar berikut ini.Pada gambar dibawah ini pengguna AutoCad diberikan panduan untuk meletakkan garisnya pada ujung setiap obyek.

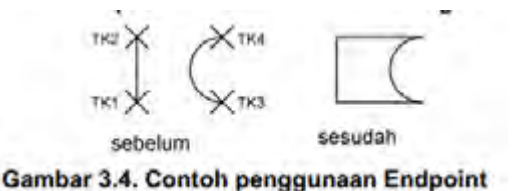

#### b) Insertion (INT)

Fungsi ini digunakan untuk untuk mendapatkan titik yang terdapat pada obyek text, block.

c) Midpoint (MID)

Fungsi ini digunakan untuk mendapatkan titik pusat dari sebuah obyek, seperti garis, busur, atau polyline. Dengan fungsi MID ini AutoCad akan otomatis mencari sendiri pusatobyek yang akan diambil titik pusatnya. Sebagai ilustrasi, lihat gambar berikut ini. Pada Gambar 3.5. dibawah ini pengguna AutoCad diberikan panduan untuk meletakkan garisnya pada pusat setiap obyek.

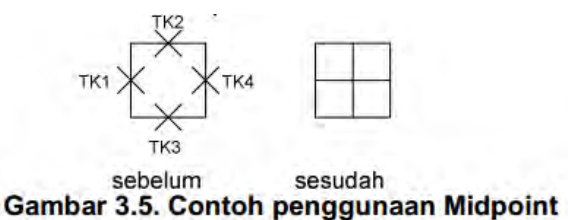

d) Perpendicular (PER)

Fungsi ini digunakan untuk mendapatkan titik tegak lurus (90°) terhadap garis yang dituju (diklik). Sebagai ilustrasi, lihat gambar berikut ini. Pada Gambar 3.6. dibawah ini pengguna AutoCad diberikan panduan untuk meletakkan garisnya pada setiap garis yang membentuk titik tegak lurus (90°) terhadap garis yang dituju.

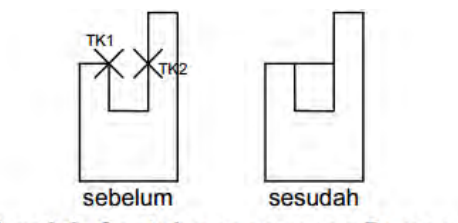

Gambar 3.6. Contoh penggunaan Perpendicular

e) Center (CEN)

Fungsi ini digunakan untuk mendapatkan titik tepat pada pusat obyek lingkaran atau busur.Menggunakan bantuan fungsi CEN pada saat ingin mendapatkan pusat obyek lingkaran atau busur dapa terlaksanan dengan cepat, mudah dengan tingkat keakurasian yang tinggi.Sebagai ilustrasi, lihat gambar berikut ini.Pada gambar dibawah ini pengguna AutoCad diberikan panduan untuk meletakkan garisnya pada titik pusat obyek lingkaran dan busur.

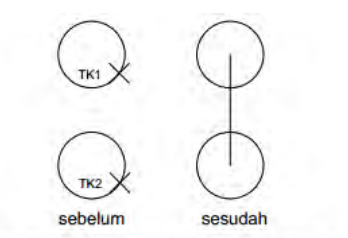

Gambar 3.7. Contoh penggunaan Center

Tangent (TAN)

Fungsi ini digunakan untuk mendapatkan titik singgung obyek lingkaran atau busur.Sebagai ilustrasi, lihat gambar berikut ini. Pada Gambar 3.8. dibawah ini pengguna AutoCad diberikan panduan untuk meletakkan garisnya pada titik pusat di sekitar obyek lingkaran dan busur.

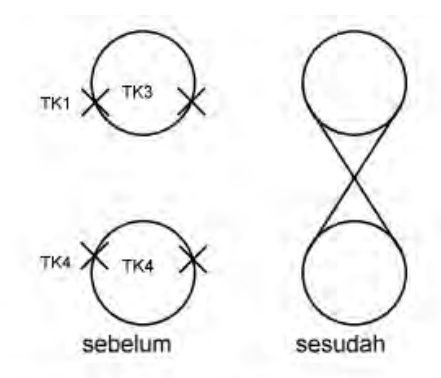

Gambar 3.8. Contoh penggunaan Tangent

Node (NOD)

Fungsi ini digunakan untuk mendapatkan titik pada obyek.

Nearest (NEA)

Fungsi ini digunakan untuk mendapatkan titik terdekat dengan pengklikan. NEA akan mencari sendiri titik terdekat dan melekatkannya dengan obyek tersebut.

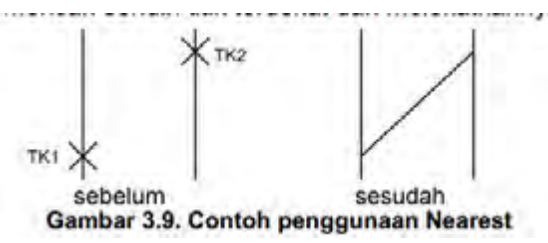

Quadrant (QUA)

Fungsi ini digunakan untuk mendapatkan empat titik kuadran dari obyek lingkaran, busur, atau elips. Keempat kuadran tersebut berada pada sudut 0°, 90°, 180°, dan 270°. Ketika mengaktifkan fungsi ini, AutoCad akan secara otomatis mencari kuadran di mana titik terdekat dilakukan pengklikan.

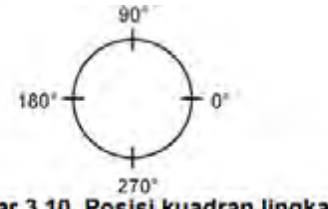

Aircraft Electrical Drawing **Gambar 3.10. Posisi kuadran lingkaran Halaman 38** 

Intersection (INT)

Fungsi ini digunakan untuk untuk mendapatkan titik persilangan (perpotongan) dua obyek atau lebih. INT ini dapat mendeteksi perpotongan obyek 2D apa saja, seperti busur, lingkaran, garis, polyline, dst. Menggunakan fungsi INT ini untuk mendapatkan titik perpotongan akan sangat akurat dan presisi. Hal ini menyebebkan pekerjaan untuk mendapatkan perpotongan obyek menjadi mudah.

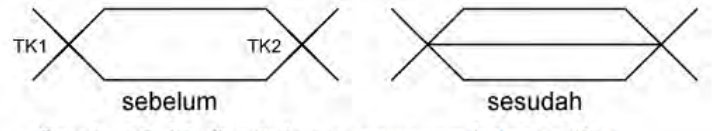

Gambar 3.12. Contoh penggunaan Intersection

#### Paralel (PAR)

Fungsi ini digunakan untuk mendapatkan titik searah dengan garis yang sebelumnya digambar.Sebagai ilustrasi, lihat gambar berikut ini. Pada Gambar 3.13. dibawah inipengguna

AutoCad diberikan panduan untuk membuat garis yang sejajar dengan garis yang dibuat sebelumnya

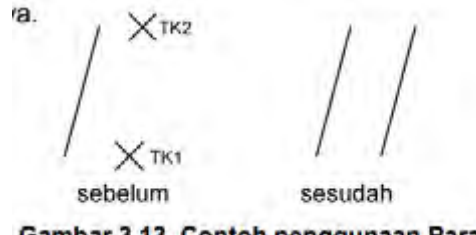

Gambar 3.13. Contoh penggunaan Paralel

l) Extension (EXT)

Fungsi ini digunakan untuk mendapatkan garis yang tetap searah pada saat memfungsikan perintah EXTEND.

#### **Memperbanyak Obyek dengan COPY**

Perintah COPY digunakan untuk memperbanyak sebuah atau sekelompok obyek. Untuk memperbanyak obyek menggunakan perintah COPY, diharuskan menentukan obyek yang akan dicopy terlebih dahulu. Pemilihan obyek dapat menggunakan metode pemilihan langsung atau menggunakan metode Crossing. Setelah itu tentukan titik tumpu (base point), dan baru kemudian arah ke mana obyek akan dicopi. Terdapat dua metode pengkopian menggunakan perintah COPY, yaitu single-copy dan multiple-copy, dimana pada singlecopy hanya dapat membuat satu duplikasi obyek saja, sedangkan pada multiple-copy dapat membuat duplikasi obyek sebanyak mungkin tanpa batas.

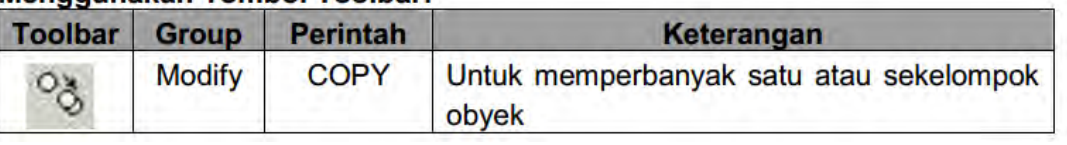

#### Menggunakan Tombol Toolbar

Contoh:

a) Single-copy

Untuk contoh pengkopian metode single-copy, perhatikan obyek Gambar 4.1.-sebelum yang akan dikopi ke arah kanan sejauh 7. Ikuti langkah berikut ini untuk cara pengerjaannya. 1. Buatlah obyek seperti pada Gambar 4.1.-sebelum menggunakan perintah LINE.

2. Setelah itu ikuti instruksi berikut untuk mengkopi obyek tersebut ke arah kanan sejauh 7. di sini dalam perintah COPY menggunakan bantuan koordinat Polar untuk membuat jarak pengkopian menjadi presisi.

```
Command: COPY
Select objects: (pilih obyek yang akan dikopi)
Select objects: (Enter)
Specify base point or displacement, or [Multiple]: (klik sembarang)
Specify second point of displacement or <use first point as displacement>:
87 < 0sebelum
                              sesudah
         Gambar 4.1. Contoh single-copy
```
#### **Multiple-copy**

Untuk contoh pengkopian metode multiple-copy, yaitu akan dibuat duplikasi obyek seperti terlukis pada Gambar 4.3.-sebelum yang akan dikopi ke arah kanan dan kearah atas masing-masing sejauh 7. Ikuti langkah berikut ini untuk cara pengerjaannya.

- 1. Buatlah obyek seperti pada Gambar 4.3-sebelum menggunakan perintah LINE.
- 2. Setelah itu ikuti instruksi berikut untuk mengkopi obyek tersebut ke arah kanan sejauh 7. dan ke arah atas sejauh 7. Lihat Gambar 4.3.-sesudah untuk hasil duplikasinya.

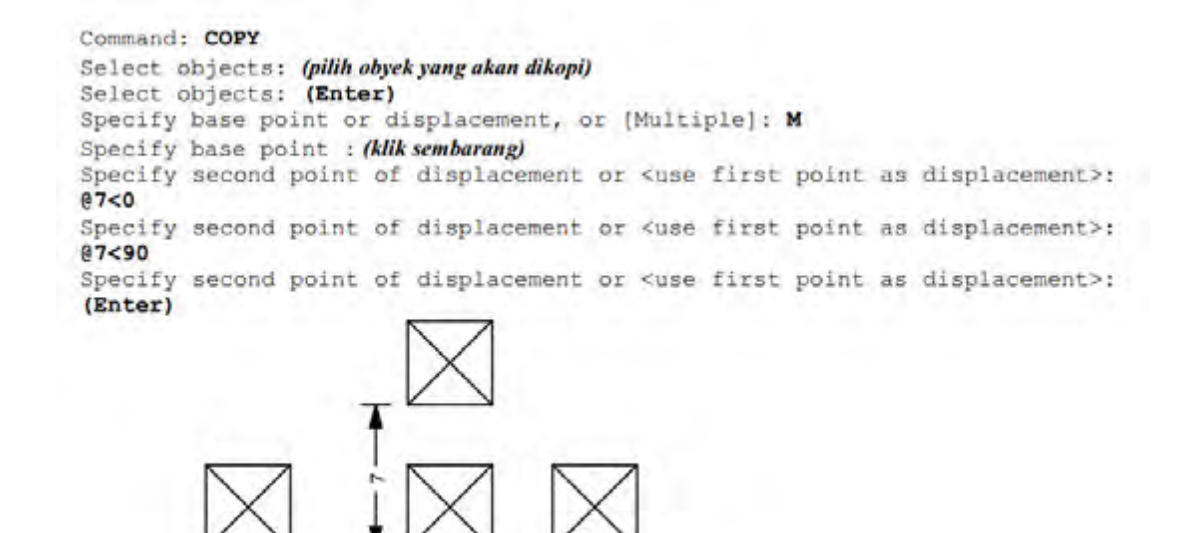

sebelum sesudah

Gambar 4.3. Contoh multiple-copy

#### **Memotong obyek dengan TRIM**

Fasilitas pemotongan obyek yang terdapat pada AutoCad adalah menggunakan perintah TRIM. Cara kerja perintah TRIM adalah dengan menentukan terlebih dahulu obyek yang akan dipotong baru kemudian ditentukan obyek obyek pemotong, dimana obyek yang akan dipotong haruslah berpotongan dengan obyek obyek pemotong.

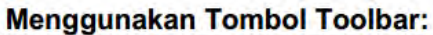

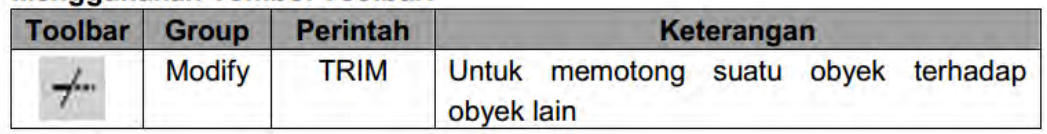

Contoh:

a) Memotong obyek dengan obyek pemotong

Dalam contoh pemotongan obyek dengan perintah TRIM berikut adalah akan dipotong sebuah obyek busur bagian tengan yang dihimpit oleh dua buah garis verikal. Dua buah garis tersebut ditentukan disini sebagai obyek pembatas pemotongan. Ikuti langkah sebagai berikut untuk cara pemasangannya :

- 1. Buatlah dua buah garis tegak lurus dan satu buah busur yang melintang pada dua garis tersebut seperti terlukis pada Gambar 4.5.-sebelum.
- 2. Setelah itu ikuti instruksi berikut sambil meperhatikan Gambar 4.5.-sebelum untuk posisi pengklikannya. Lihat Gambar 4.5.-sesudah untuk hasil pemotongan.

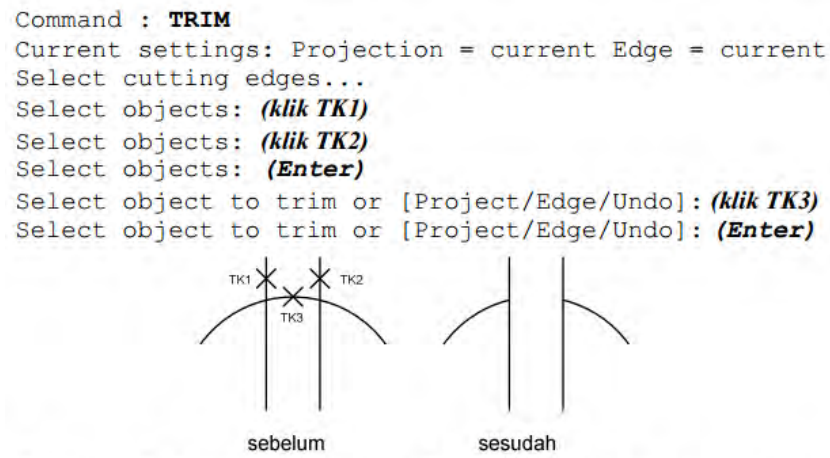

Gambar 4.5. Contoh penggunaan TRIM dengan obyek pemotong

b) Memotong obyek dengan obyek pemotong sekaligus sebagai obyek yang dipotong Dalam contoh kedua di sini adalah terdapat empat buah garis yang saling bersilangan satu sama lain. Bagian tengah akan dipotong sehingga menyerupai perempatan jalan, di sini keempat garis diatur sebagai obyek pembatas pemotongan dan sekaligus sebagai obyek yang akan dipotong juga. Ikuti langkah berikut untuk petunjuk pengerjaannya.

1. Buatlah empat buah garis yang saling menyilang satu sama lain seperti terlukis pada Gambar 4.6.- sebelum.

2. Setelah itu ikuti instruksi berikut sambil meperhatikan Gambar 4.6.-sebelum untuk posisi pengklikannya. Lihat Gambar 4.6.-sesudah untuk hasil pemotongan.

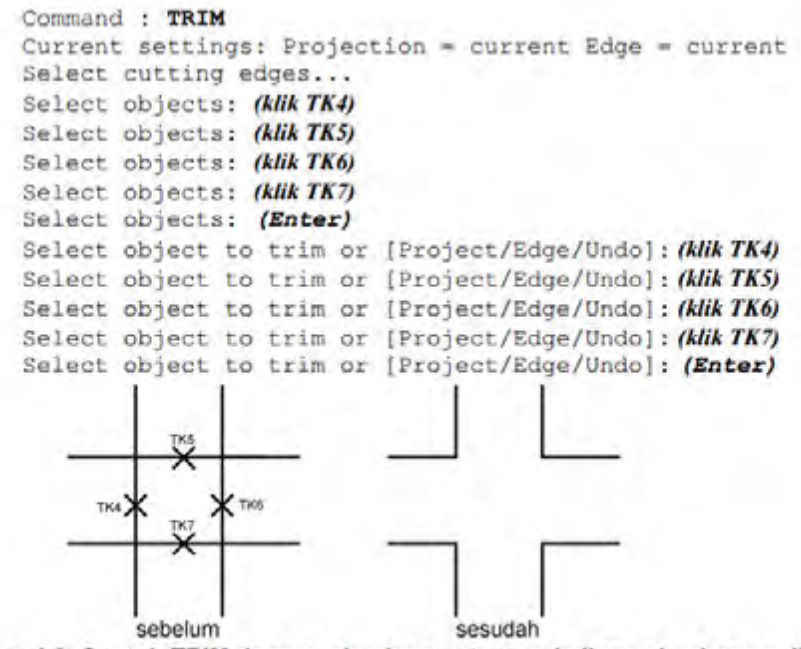

Gambar 4.6. Contoh TRIM dengan obyek pemotong sekaligus obyek yang dipotong

Latihan:

Dalam modul ini diberikan beberapa latihan yang digunakan untuk melatih dalam menggunakan perintah-perintah dalam AutoCad.

1) Membuat simbol saklar tukar

Dalam latihan ini membuat simbol saklar tukar (SPDT = Single Pole Double Throw) yang sering digunakan dalam penggunaan gambar teknik listrik. Dalam gambar ini menggunakan perintah LINE, CIRCLE dan dengan memanfaatkan fungsi Osnap.

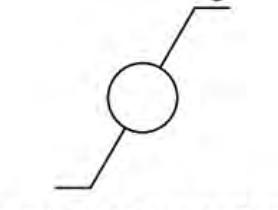

Gambar 4.7. Latihan pertama

a) Sebagai langkah pertama adalah membuat obyek garis panjang 3 dengan sudut 30˚. Selanjutnya membuat garis horisontal sepanjang 0.5.Garis dibuat menggunakan perintah LINE.Jangan lupa untuk mengaktifkan fungsi Osnap.

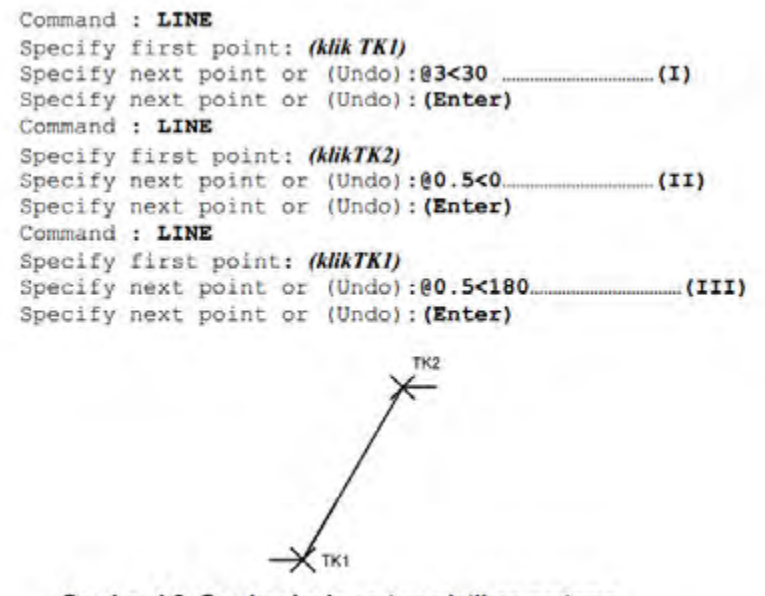

- Gambar 4.8. Gambar kerja pertama latihan pertama
- b) Sebagai langkah kedua adalah membuat obyek lingkaran diameter 1. Tempatkan obyek lingkaran tepat di tengah-tengah garis dengan memanfaatkan fungsi Osnap.Obyek lingkaran dibuat menggunakan perintah CIRCLE.Hasilnya dapat dilihat di Gambar 2.26.Ikuti instruksi berikut untuk petunjuk selanjutnya.

```
Command : CIRCLE
Specify center point for circle or (3P/2P/Ttr (tan tan radius)): (klik TK3)
Specify radius of circle or (Diameter) : D
Specify diameter of circle: 1
```
c) Sebagai langkah ketiga adalah memotong garis yang melewati di tengah lingakaran menggunakan perintah TRIM. Ikuti instruksi berikut untuk petunjuk selanjutnya.

```
Command: TRIM
Current settings: Projection = current Edge = current
Select cutting edges...
Select objects: (klik lingkaran)
Select objects: Enter
Select object to trim or [Project/Edge/Undo]: (klik TK3)
Select object to trim or [Project/Edge/Undo]: (Enter)
```
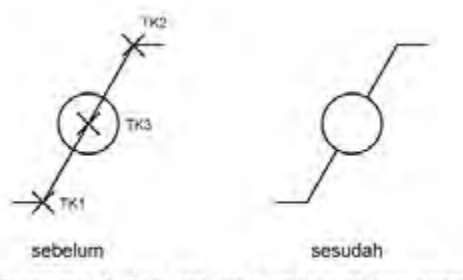

Gambar 4.9. Gambar kerja kedua latihan pertama

#### 2) Membuat simbol tahanan induksi

Dalam latihan ini membuat simbol tahanan induksi yang sering digunakan dalam penggunaan gambar teknik listrik. Dalam gambar ini menggunakan perintah LINE, CIRCLE, COPY, TRIM.

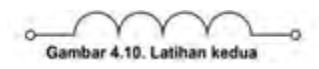

a) Sebagai langkah pertama adalah membuat obyek lingkaran dengan diameter 2.

Memperbanyak lingkaran dengan menggunakan perintah COPY Multiple sebanyak empat dengan TK1 sebagai tumpuannya (base point). Membuat garis dengan panjang 10 dengan sudut 0˚, TK1 sebagai tumpuannya.Selanjutnya membuat garis sepanjang 2 dengan sudut 180˚ dengan TK1 sebagai tumpuannya.

```
Command: CIRCLE
Specify center point for circle or [3P/2P/Ttr (tan tan radius)]:
Specify radius of circle or [Diameter]: D<br>Specify diameter of circle <2.0000>: 2
Command: COPY
Select objects: (klik TKI)
Select objects: Specify base point or displacement, or [Multiple]: M
Specify base point: (klik TKI)
Specify second point of displacement or <use first point as displacement>:
(klik TK2)Specify second point of displacement or <use first point as displacement>:
(klik TK3)Specify second point of displacement or <use first point as displacement>:
(klik TK4)Specify second point of displacement or <use first point as displacement>:
(Enter)
Command: LINE
Specify first point: (klik TKI)
Specify next point or [Undo]: @10<0<br>Specify next point or [Undo]: (Enter)
Command: LINE
Specify first point: (klik TK1)
Specify next point or [Undo]: @2<180
Specify next point or [Undo]: (Enter)
       TK1
               TK
                       TK:
                              TK
```
*Aircraft Electrical Drawing Halaman* **44**

b) Langkah kedua adalah memotong lingkaran menggunakan perintah TRIM.

```
Command: TRIM
Current settings: Projection=UCS, Edge=None
 Select cutting edges ...
 Select objects: (klik TK5)
 Select objects: (Enter)
 Select object to trim or shift-select to extend or [Project/Edge/Undo]:
 (klik TK6)
 Select object to trim or shift-select to extend or [Project/Edge/Undo]:
 (klik TK7)Select object to trim or shift-select to extend or [Project/Edge/Undo]:
(klik TK8)
 Select object to trim or shift-select to extend or [Project/Edge/Undo]:
 (klik TK9)
 Select object to trim or shift-select to extend or [Project/Edge/Undo]:
 (Enter)
                                          TK10
```
Gambar 4.12. Gambar kerja kedua latihan pertama

c) Langkah ketiga adalah memotong garis melintang menggunakan perintah TRIM.

```
Command: TRIM
Current settings: Projection=UCS, Edge=None
Select cutting edges .
Select objects: (klik TK11)
Select objects: (klik TK12)
Select objects: (Enter)
Select object to trim or shift-select to extend or [Project/Edge/Undo]:
(klik TK5)Select object to trim or shift-select to extend or [Project/Edge/Undo]:
(klik TK13)Select object to trim or shift-select to extend or [Project/Edge/Undo]:
(klikTK14)Select object to trim or shift-select to extend or [Project/Edge/Undo]:
(Enter)
```
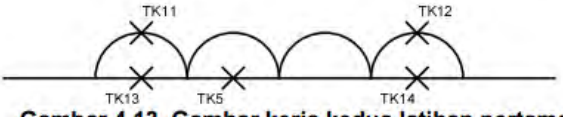

Gambar 4.13. Gambar kerja kedua latihan pertama

Command: CIRCLE

```
Specify center point for circle or [3P/2P/Ttr (tan tan radius)]: (klik TK15)
Specify radius of circle or [Diameter] <0.2000>: D
Specify diameter of circle <0.4000>: 0.4
Command: CIRCLE
Specify center point for circle or [3P/2P/Ttr (tan tan radius)]: (klik TK16)
Specify radius of circle or [Diameter] <0.2000>: D
Specify diameter of circle <0.4000>: 0.4
```
 $\overline{\mathbb{R}}$ ₩ **TK1** 

Gambar 4.14. Gambar kerja kedua latihan pertama

#### **Memanjangkan obyek**

Perintah yang digunakan untuk memanjangkan obyek sampai batas obyek lain dapat menggunakan perintah EXTEND. Dalam penggunaan perintah ini, diminta untuk menentukan obyek pembatas sampai dimana obyek yang akan dipanjangkan ini dilakukan. Selanjutnya akan diminta untuk menentukan obyek yang akan dipanjangkan.

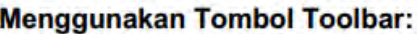

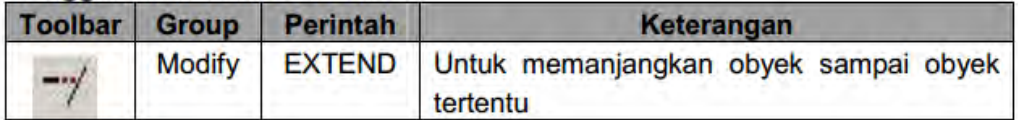

Contoh:

Untuk contoh penggunaan perintah EXTEND, perhaitkan obyek pada Gambar 5.1. Disana akan diberikan cara memanjangkan obyek garis dan busur sampai pada obyek garis. Ikuti langkah berikut untuk petunjuk dalam pengerjaannya.

a) Pertama-tama buatlah obyek dengan bentuk dan posisi seperti terlukis pada Gambar 5.1.a.-sebelum dan Gambar 5.1.b.-sebelum.

b) Kerjakan instruksi berikut sambil memperhatikan gambar 5.1.a.-sebelum untuk memanjangkan obyek garis.

```
Command : EXTEND
Select objects: (klik TKI)
Select second break point or [First point]: @3<0
Current settings: Projection = current Edge = current
Select cutting edges..
Select objects: (klik TK2)
Select objects: Enter
Select object to extend or [Project/Edge/Undo]: (klik TK1)
Select object to extend or [Project/Edge/Undo]: Enter
```
c) Kerjakan instruksi berikut sambil memperhatikan gambar 5.1.a.-sebelum untuk memanjangkan obyek garis.

```
Command : EXTEND
Select second break point or [First point]: @3<0
Current settings: Projection = current Edge = current
Select cutting edges...
Select objects: (klik TKI)
Select objects: (Enter)
Select object to extend or [Project/Edge/Undo]: (klik TK2)
Select object to extend or [Project/Edge/Undo]: (Enter)
                   TK1
              sebelum
                             sesudah
                       a.
              sebelum
                             sesudah
                       \mathbf b
```
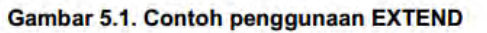

#### 2) Memperbanyak Obyek dengan OFFSET

Perintah OFFSET digunakan untuk memperbanyak obyek secara paralel dengan jarak yang dapat diatur. Metode pengaturan jarak yang digunakan dalam perintah OFFSET, yaitu pemasukan nilai jarak baku. Dalam pemasukan nilai baku, jarak peng-ofset-an adalah berdasarkan nilai yang diberikan ini. Dalam menggunakan perintah OFFSET ini, obyek yang dapat diperbanyak hanya bersifat satuan tidak bisa berkelompok. Obyek yang dapat dilakukanpeng-ofset-an antara lain, garis, busur, lingkaran, polyline, dan lain-lain.

#### **Menggunakan Tombol Toolbar:**

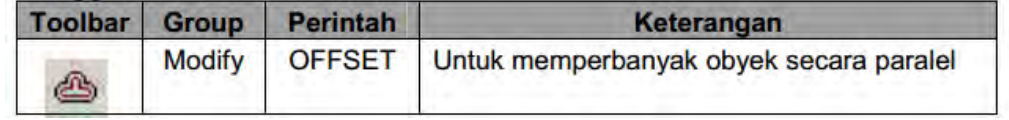

#### Contoh:

Untuk contoh pertama penggunaan perintah OFFSET adalah untuk men-offset garis pada Gambar 5.2.-sebelum sejauh 2 ke arah sisi kanan. Ikuti langkah berikut untuk tahap pengerjaanya.

- 1. Buatlah sebuah garis miring seperti pada Gambar 5.2.-sebelum menggunakan perintah LINE.
- 2. Setelah itu dengan memperhatikan Gambar 5.2.-proses ikuti instruksi berikut untuk langkah pengerjaan peng-offset-an sejauh 2. Lihat Gambar 5.2.-sesudah untuk haisl peng-offset-an, dimana hasil duplikasi obyek adalah 2.

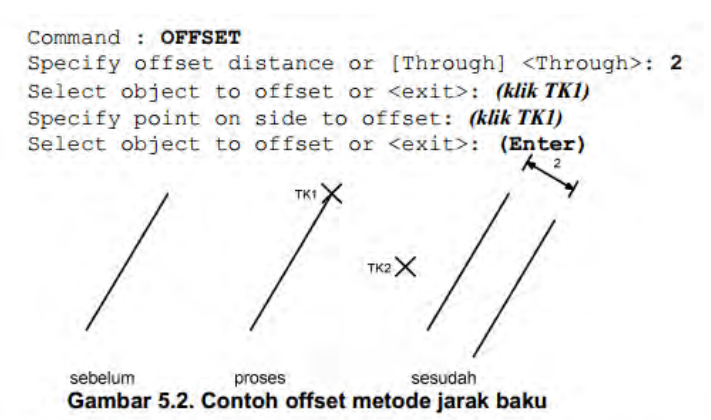

Latihan:

Buatlah obyek simbol Plus seperti terlihat pada gambar di bawah ini, dengan ukuran 100x100. Setelah itu perbanyak garis menyamping menggunakan perintah OFFSET sepanjang 10 hingga memenuhi garis.

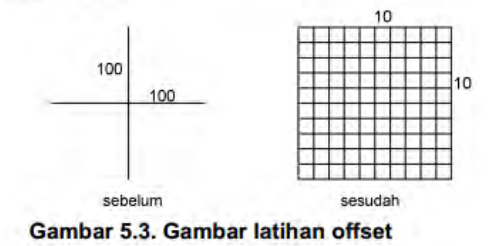

#### **Memindahkan obyek**

Untuk dapat memindahkan satu atau sekelompok obyek dari posisi saat ini ke posisi lain menggunakan perintah MOVE. Tujuan pemindahan obyek adalah karenamenganggapposisi obyek saat ini tidak sesuai dan ingin mengubahnya ke posisi yang lebih sesuai.

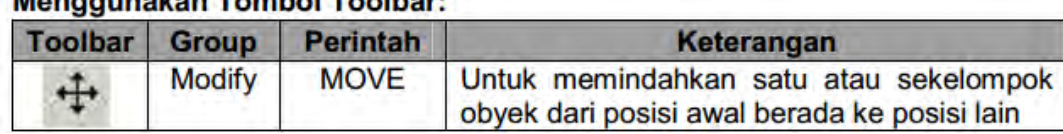

### Monggungkan Tombol Toolhari

Contoh:

Sebagai contoh pemindahan obyek menggunakan perintah MOVE, perhatikan Gambar 5.4..-sebelum. Di sana terdapat sebuah obyek segitiga yang ingin pada ujung balok sebelah kanan. Ikuti langkah berikut untuk petunjuk pengerjaannya

a) Buatlah tiga buah obyek, yaitu balok dan dua segtiga seperti terlukis pada Gambar 5.4. sebelum.

b) Setelah itu instruksi berikut dan sambil memperhatikan Gambar 5.4.-sebelum untuk cara memindahkan obyek segitiga bawah ke posisi ujung balok sebelah kanan. Lihat pada Gambar 5.4.-sesudah untuk hasil pemindahan obyek.

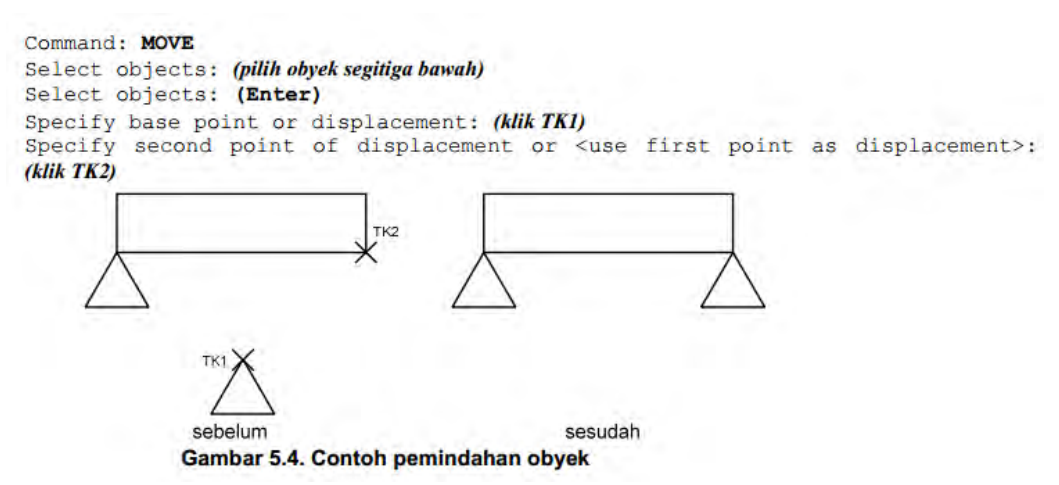

#### **Merotasikan obyek**

Untuk dapat merotasikan satu atau sekelompok obyek di dalam AutoCad adalah menggunakan perintah ROTATE. Obyek yang dirotasi akan mengacu pada base point (titik tumpu), di mana pada base point inilah rotasi obyek dilakukan. Arah rotasi dapat searah jarumjam (clock wise/CW) dan berlawanan arah jarum jam (Anticlock wise/CCW). Besarnya rotasi yang dilakukan akan sangat tergantung dengan nilai sudur yang dimasukkan. Setting sudut default yang berlaku di dalam AutoCad sebelum dilakukan perubahan adalah derajad.

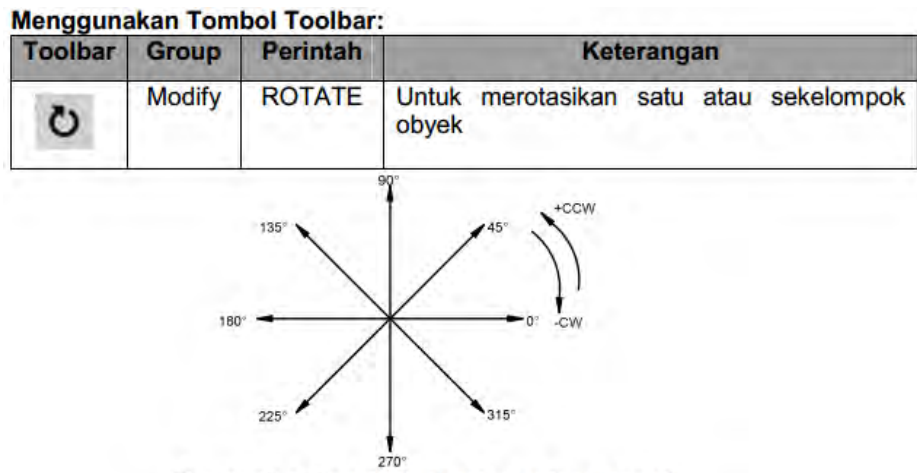

Gambar 5.5. Sudut rotasi dalam satuan derajat

Contoh:

a) Memutar obyek sebesar 30˚ arah CCW

Dalam contoh pertama adalah memutar sebuah obyek bujur sangkar sebesar 30˚ berlawanan arah jarum jam (CCW). Lihat Gambar 5.8. untuk ilustrasi sebelum dan sesudah pengerjaan rotasi. Ikuti langkah berikut untuk tahap pengerjaan rotasi obyek.

1. Buatlah obyek kotak seperti gambar 5.8. sebelum.

2. Setelah itu sambil memperhatikan Gambar 5.8.-sebelum, ikuti instruksi berikut untuk cara merotasi obyek sebesar 30˚ arah CCW.

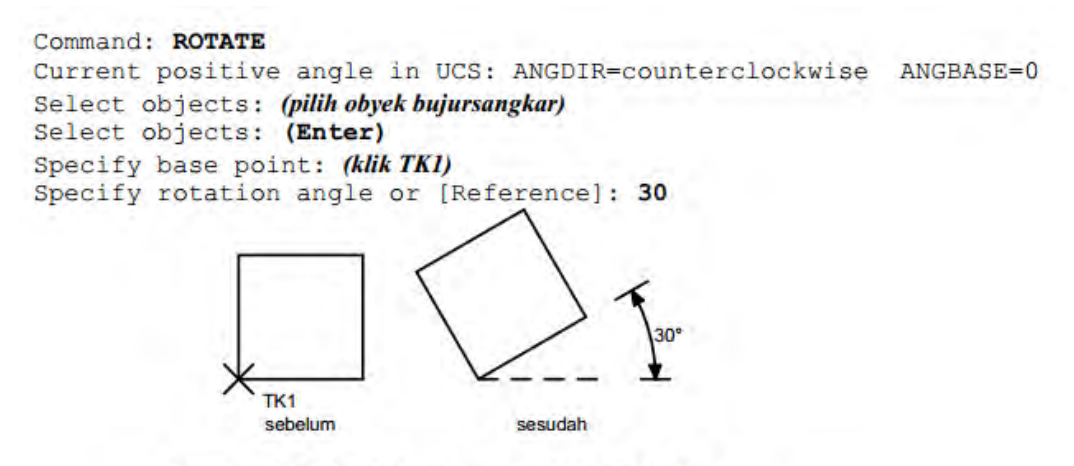

Gambar 5.8. Contoh memutar obyek 30° CCW

b) Memutar obyek sebesar 30˚ arah CW

Untuk contoh selanjutnya memutar sebuah obyek bujur sangkar sebesar 30˚ searah jarum jam (CW). Ikuti langkah berikut untuk tahap pengerjaan rotasi obyek.

1. Buatlah obyek kotak seperti gambar 5.9. sebelum.

2. Stelah itu sambil memperhatikan Gambar 5.9-sebelum, ikuti instruksi berikut untuk cara merotasi obyek sebesar 30˚ arah CW.

```
Command: ROTATE
Current positive angle in UCS: ANGDIR=counterclockwise ANGBASE=0
Select objects: (pilih obyek bujursangkar)
Select objects: (Enter)
Specify base point: (klik TK1)
Specify rotation angle or [Reference]: -30
```
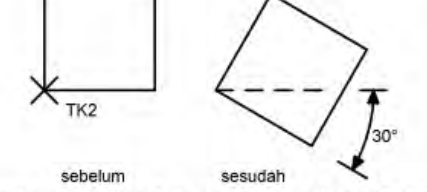

Gambar 5.9. Contoh memutar obyek 30° CW

Mempertemukan ujung pertemuan dua obyek

Untuk dapat mempertemukan ujung pertemuan dua obyek adalah menggunakan perintah FILLET. Untuk keadaan defaultbiasanya AutoCad akan mensetting besar Radius pada 10. Besarnya bulatan yang dilakukan oleh perintah FILLET sangat tergantung dengan besarnya nilai radius yang dimasukkan. Selain itu juga dapat mempertemukan kedua ujung garis membuat sudut 90˚ dengan memberikan besar radius  $= 0$ .

#### **Menggunakan Tombol Toolbar:**

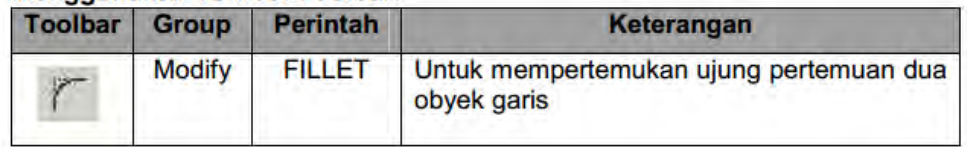

#### Contoh:

Untuk contoh penggunaan FILLET, akan dilakukan pembulatan dua buah obyek garis seperti Gambar 5.10.-sebelum. Radius yang digunakan adalah 0.Ikuti langkah berikut untuk petunjuk pengerjaan pembulatan.

- 1. Buatlah dua buah obyek garis dengan panjang kira-kira menggunakan perintah LINE dengan posisi seperti terlukis terlukis pada Gambar 5.10-sebelum.
- 2. Sebelum membulatkan ujung, terlebih dahulu harus menentukan radius bulatan dengan memasukkan option R. Radius bulatan dalam contoh ini ditentukan 0. Berikut instruksi mengubah radius bulatan.

```
Command: FILLET
Current settings: Mode = TRIM, Radius = 0.5000Select first object or [Polyline/Radius/Trim]: R
Specify fillet radius <0.5000>: 0
```
3. Setelah radius ditentukan, baru digunakan perintah FILLET lagi untuk melaksanakan pembulatan pada obyek. Ikuti instruksi berikut sambil memperhatikan Gambar5.10.-sebelum untuk posisi pengklikan.

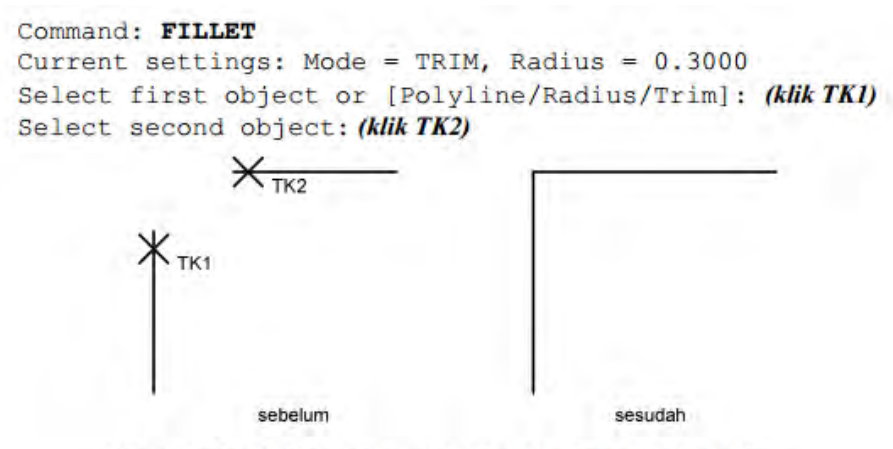

Gambar 5.10. Contoh membulatkan dua obyek garis

Latihan:

Buatlah obyek dengan posisi seperti gambar di bawah ini.Kemudian dengan memakai perintah FILLET dengan Radius 0 buatlah menjadi sebuah kotak dengan pertemuan 4 ujung membentuk sudut 90°.

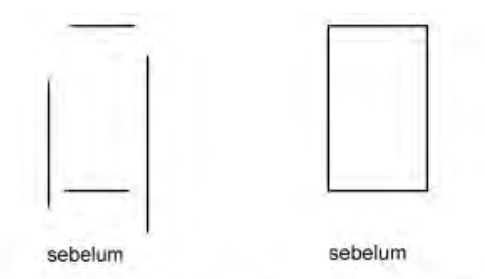

Gambar 5.11. Contoh membulatkan dua obyek garis

#### **Membuat obyek teks**

Untuk membuat obyek teks di dalam AutoCad dengan menggunakan perintah TEXT.Terdapat berbagai macam fasilitas dalam pembuatan obyek teks, yaitu teks rata kiri, teks rata kanan, teks pusat, dan lain sebagainya.Dalam membuat teks, dapat menentukan tinggi huruf teks dan arah rotasi obyek teks. Tipe huruf obyek teks yang dibuat akan tergantung dari setting yang berlaku. Jika teks telah ditulis dan ingin diedit ulang maka ketik perintah DDEDIT pada prompt Command. Kemudian klik pada teks yang akan diedit.

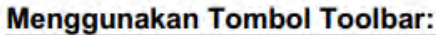

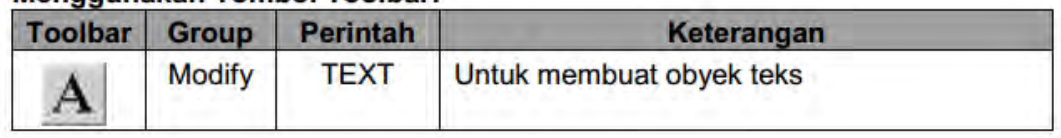

Contoh:

a) Membuat obyek teks dengan tinggi huruf 0.3 ke arah kanan (0˚) Untuk contoh pertama membuat obyek tulisan INSTALASI LISTRIK PENERANGAN dengan ketinggian huruf 0.3 dan arah penempatan obyek teks ke arah kanan (0˚). Ikuti Instruksi berikut untuk pengerjaannya. Lihat Gambar 5.12. untuk hasilnya.

```
Command: TEXT
Current text style: "Standard" Text height: 0.2000
Specify start point of text or [Justify/Style]: (klik di layar/TK1)
Specify height <0.2000>: 0.3
Specify rotation angle of text <0>: (Enter)
Enter text: INSTALASI LISTRIK PENERANGAN
Enter text: (Enter)
```
b) Membuat obyek teks dengan tinggi huruf 0.3 ke arah kanan (90˚)

Untuk contoh pertama membuat obyek tulisan INSTALASI LISTRIK PENERANGAN dengan ketinggian huruf 0.3 dan arah penempatan obyek teks ke arah kanan (90˚).IkutiInstruksi berikut untuk pengerjaannya. Lihat Gambar 5.12. untuk hasilnya.

```
Command: TEXT
Current text style: "Standard" Text height: 0.2000
Specify start point of text or [Justify/Style]: (klik di layar/TK2)
Specify height <0.2000>: 0.3
Specify rotation angle of text <0>: 90
Enter text: INSTALASI LISTRIK PENERANGAN
Enter text: (Enter)
                                           WISTALASI LISTRIK PENERANGAN
                X STALASI LISTRIK PENERANGAN
                TK1
                                            TK2
          Gambar 5.12. Contoh pembuatan teks dengan arah 0° dan 90°
```
#### **Mencerminkan obyek**

Terdapat fasilitas untuk dapat mencerminkan suatu obyek terhadap sesuati sumbu tertentu dengan menggunakan perintah MIRROR.Mencerminkan obyek menggunakan perintah MIRROR memiliki dua pilihan, yaitu membuat obyek duplikasi dengan tetap mempertahankan obyek asal, atau dapat menghilangkan obyek asal dan hanya mempertahankan obyek pencerminan. Apabila di dalam obyek yang akan dicerminkan memiliki obyek teks di dalamnya, AutoCad menyediakan suatu fungsi untuk mengatur dimana pada saat obyek dicerminkan teks didalamnya tidak ikut tercerminkan (terbalik). Untuk mengerjakan hal ini, variabel MIRRTEXT dipergunakan, yaitu dengan mengatur nilainya menjadi 0, karena bila masih bernilai 1 maka teks akan ikut tercermin.

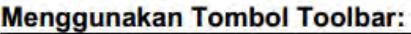

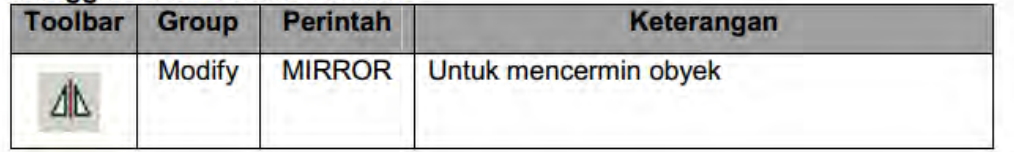

Contoh:

a) Mencerminkan secara horizontal dengan obyek asal dipertahankan

Sebagai contoh pertama adalah melakukan pencerminan secara horizontal.Obyek seperti pada Gambar 6.1.-sebelum, dengan tetap mempertahankan obyek asal.Ikut langkah berikut untuk petunjuk pengerjaannya.

1. Buatlah obyek segitiga seperti terlukis pada Gambar 6.1.-sebelum. berikutini adalah instruksi pengerjaannya.

```
Command: LINE
Specify first point: (klik di pusat layar)
Specify next point or [Undo]: @1<270
Specify next point or [Undo]: @1.3<180
Specify next point or [Close/Undo]: C
```
2. Ikuti perintah MIRROR berikut untuk proses pencerminan dan perhatikan Gambar 6.1. sebelum untuk posisi pengklikan

```
Command: MIRROR
Select objects: (pilih obvek)
Select objects: (Enter)
Specify first point of mirror line: (klik TKI)
Specify second point of mirror line: (klik TK2)
Delete source objects? [Yes/No] <N>: (Enter)
                TK2 \timessebelum
                                   sesudah
```
b) Mencerminkan secara vertikal dengan obyek asal dihapus

Sebagai contoh pertama adalah melakukan pencerminan secara vertikal.Obyek seperti pada Gambar -sebelum, dengan menghapus obyek asal.Ikut langkah berikut untuk petunjuk pengerjaannya.

1. Buatlah obyek segitiga seperti terlukis pada Gambar 6.2.-sebelum. berikutini adalah instruksi pengerjaannya.

```
Command: LINE
Specify first point: (klik di pusat layar)
Specify next point or [Undo]: @1<270
Specify next point or [Undo]: @1.3<180
Specify next point or [Close/Undo]: C
```
2. Ikuti perintah MIRROR berikut untuk proses pencerminan dan perhatikan Gambar 6.2.-

sebelum untuk posisi pengklikan.

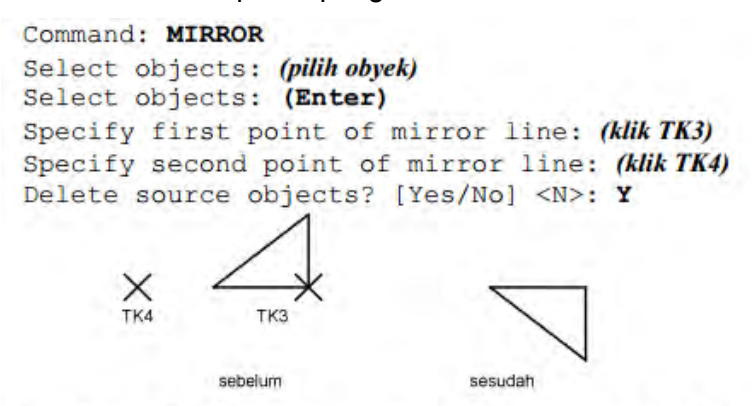

Gambar 6.2. Contoh pencerminan vertikal obyek asal dihapus

c) Pencerminan dengan MIRRTEXT=1

Untuk contoh selanjutnya adalah mencerminkan dimana di dalam obyek terdapat obyek teks.Untuk contoh berikut dari variabel MIRRTEXT diatur menjadi bernilai 1.

- 1. Buatlah obyek segitiga dan sebuah obyek teks seperti terlukis pada Gambar 6.. sebelum.
- 2. Pastikan bahwa nilai variabel MIRRTEXT adalah sama dengan 1.

```
Command: MIRRTEXT
Enter new value for MIRRTEXT <1>: 1
```
3. Ikuti perintah MIRROR berikut untuk proses pencerminan dan perhatikan Gambar6. sebelumuntuk posisi pengklikan.

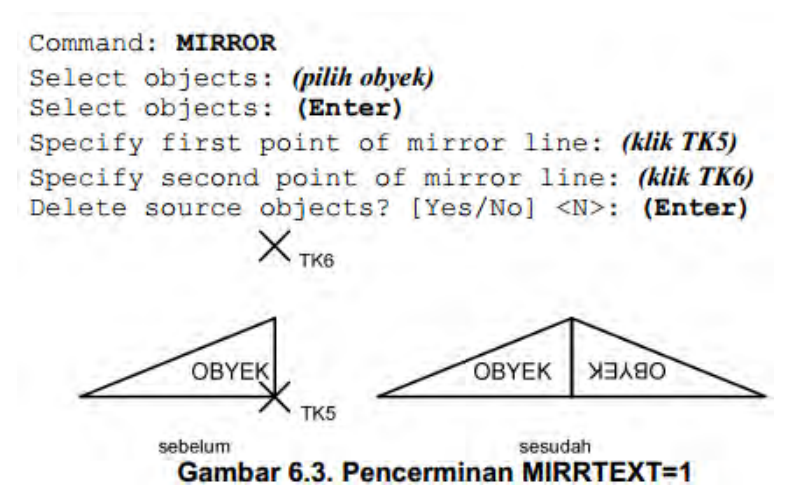

d) Pencerminan dengan MIRRTEXT=0

Untuk contoh selanjutnya adalah mencerminkan dimana di dalam obyek terdapat obyek teks.Untuk contoh berikut dari variabel MIRRTEXT diatur menjadi bernilai 0.

- a) Buatlah obyek segitiga dan sebuah obyek teks seperti terlukis pada Gambar 6.4. sebelum.
- b) Pastikan bahwa nilai variabel MIRRTEXT adalah sama dengan 0.

```
Command: MIRRTEXT
Enter new value for MIRRTEXT <1>: 0
```
c) Ikuti perintah MIRROR berikut untuk proses pencerminan dan perhatikan Gambar 6.4. sebelum untuk posisi pengklikan.

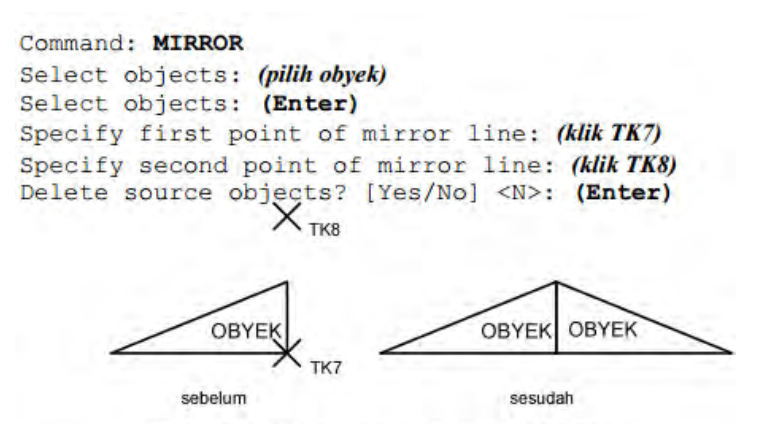

**Gambar 6.4. Pencerminan MIRRTEXT=0** 

#### **Mengatur tipe garis**

Ketika membuat obyek garis pada AutoCad maka garis yang tampil adalah tipe garis lurus (continuous).Untuk mengubahnya menjadi tipe garis yang sesuai dengan kebutuhan ketika penggambaran dilakukan.Untuk mengubah setting tipe garis adalah menggunakan perintah LINETYPE.AutoCad telah menyediakan pustaka bermacam-macam tipe garis yang dapatdiaplikasikan dalam penggambaran. Setelah mengubah dan mengaplikasikan setting tipe garis, setiap kali membuat obyek, maka tipe garis dari obyek bersangkutan akan mengacu ke tipe garis yang berlaku.

Contoh:

Berikut, yaitu membuat tipe garis DASHED menjadi tipe garis yang aktif.

- a) Ketik perintah LINETYPE dari prompt Command.
- b) Setelah itu tampil kotak Linetype Manager seperti pada Gambar .dapar dilihat tipe garis DASHED tidak ada di dalam daftar tipe garis yang tampil. Oleh karena itu, perlu memanggilnya dari pustaka AutoCad.
- c) Klik tombol Load, yang akan menampilkan kotak dialog Load or Reload Linetypes, seperti Gambar 6.19.
- d) Geser tampilan ke bawah, kemudian klik DASHED dan klik OK jika selesai.
- e) Tampilan kembali ke kotak dialog Linetype Manager, dapat dilihat tipe garis tersebut. Kemudian klk tombol Current untuk membuatnya menjadi pilihan tipe garis yang aktif.
- f) Klik OK apabila telah selesai untuk menutup kotak dialog Linetype Manager.
- g) Sekarang setiap kali membuat obyek baru, tipe garis dari obyek tersebut adalah DASHED.

*Catatan: Untuk dapat kembali mengubah setting garis yang sudah diubah adalah dengan jalan mengatur kembali tipe garis Continuous yang terdapat di dalam kotak dialog Linetype Manager.* 

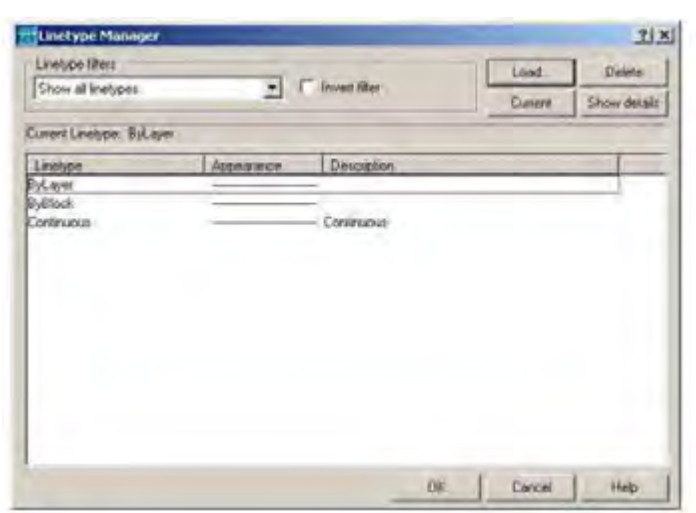

Gambar 6.18. Kotak dialog Linetype Manager

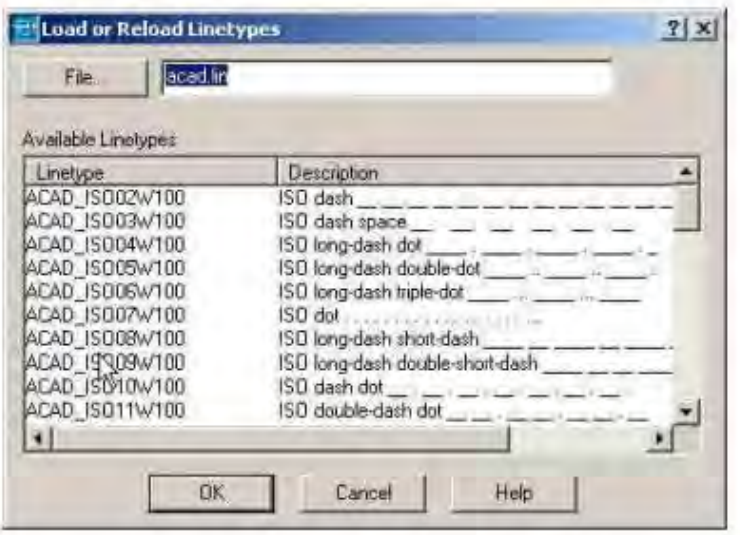

Gambar 6.19. Kotak dialog Load or Reload Linetypes

3) Mengatur skala tipe garis

Pembuatan suatu tipe garis memiliki memiliki ukuran yang dapat diatur.Ukuran disini disebut dengan skala tipe garis.Untuk mengatur skala tipe garis tersebut digunakan perintah LTSCALE. Skala tipe garis bersifat global, jadi akan berpengaruh terhadap seluruh obyek yang ada. Apabila hanya ingin menggantitipe garis sebagian obyek saja, dapat menggunakan perintah change untuk tujuan tersebut.

### *Catatan:*

*Nilai yang dimasaukkan sebagai skala tipe garis dalam perintah LTSCALE akan sangat berpengaruh dengan skala gambar yang dipergunakan. Skala tipe garis akan sangat berpengaruh apabila skala gambar sudah diaplikasikan..* 

Untuk skala tipe garis global ini, dianjurkan nilai 15 dikalikan dengan skala, apabila nanti dalam penggambaran sesungguhnya telah memulai dengan menggambar yang berskala. Misalnya skala gambar yang digunakan adalah 1:100, maka skala tipe garisnya adalah 15\*100=1500.

### 4) Membuat arsiran

Untuk membuat arsiaran pada daerah tertentu pada AutoCad dengan menggunakan perintah BHATCH.Dalam membuat arsiran menggunakan perintah BHATCH, harus ditentukan terlebih dahulu obyek yang ingin diberi arsiran. Dalam membuat arsiran menggunakan perintah BHATCH, akan dibantu oleh kotak dialog Boundary Hatch sepertiterlihat pada Gambar 4.3.

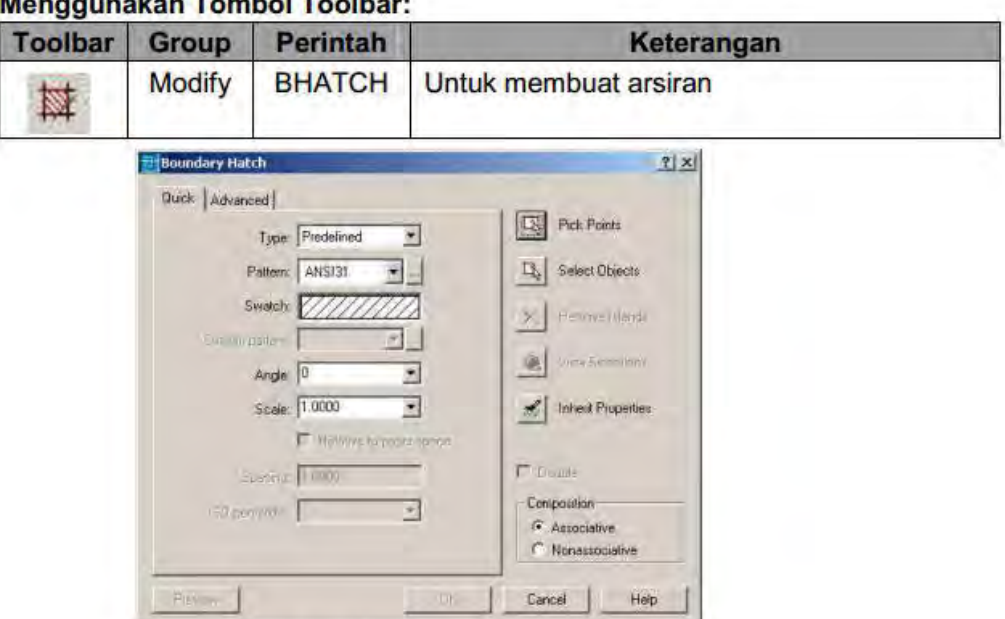

Gambar 6.21. Kotak dialog Boundary Hatch

Contoh:

Untuk mengarsir obyek syarat utama yang harus dipenuhi adalah obyek atau pertemuan dua obyek harus tertutup.

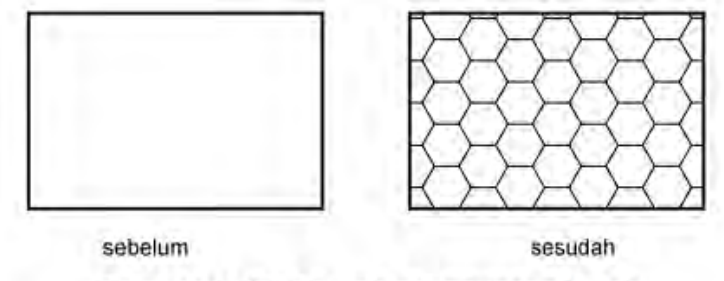

Gambar 46.22. Contoh penggunaan Hatch

- a) Buatlah sebuath obyek empat persegi dengan ukuran 3x2 menggunakan perintah RECTANG.
- b) Ketik perintah BHATCH langsung dari prompt Command.
- c) Dari kotak dialog Boundary Hatch yang tampil, ubah Pattern (pola) arsiran pada kotak combo Pattern menjadi HONEY.
- d) Lubang nilai Scale menjadi 0.1 atau nilai lain untuk ukuran yang berbeda.
- e) Klik tombol Select Objects. Setelah itu tampil prompt Select objects, klik secara langsung obyek empat persegi pada prompt tersebut. Seteleh itu tekan Enter untukkembali lagi ke kota dialog Boundary Hatch.
- f) Klik OK untuk selesai.

5) Skala gambar

Proses skala dalam menggambar merupakan proses yang cukup penting dalam hal penyajian hasil dari garmbar. Agar gambar dapat dibaca dengan baik oleh pembaca, maka gambar seharusnya dilengkapi dengan skala.Penskalaan gambar dibuat dengan maksud menghasilkan gambar dimana obyek yang ingin digambar dapat muat pada batas ukuran kertas yang dipergunakan. Untuk mempermudah dalam proses Skala, gunakan lembar Layout untuk dapat melihatsecara langsung hasil yang akan tercetak pada kertas yang sebenarnya. Setelah berada dalam lembar Layout perhatikan tombol Status Bar yang aktif yang terdapat di bawah layar.Bila status menunjukkan Paper, maka di lembar Layout adalah hasil nyata kertas yang akan dicetak berikut dengan ukurannya. Apabila Status Bar menunjukkan Model, maka di lembar Layout adalah gambar sesuai dengan gambar aslinya.

### SNAP GRID ORTHOLOGICAR OSNAP OTRACK LWT MODEL Gambar 6.27. Status Bar

Untuk memulai proses pen-skala-an ikutilah petunjuk berikut ini:

a) Menentukan jenis printer yang digunakan. Membuka kotak dialog Page Setup melalui Menu File | Page Setup. Pertama-tama kita harus mengeset plotter atau printer yang akan kita gunakan, dengan memilih Tab Plot Device pada kotak dialog Plot. Pilih plotter atau printer yang akan kita gunakan dengan membuka kolom Name, misalnya memakai Printer Canon BJC-1000SP sebagai plotter. Sesudah memilih printer yang digunakan, kembali ke kotak dialog Plot Setting.

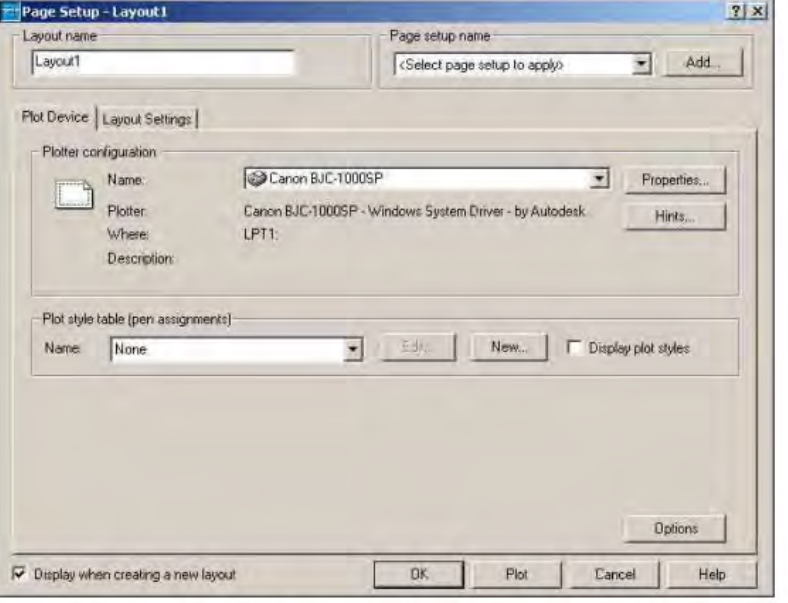

Gambar 6.28. Kotak dialog Page Setup untuk menset printer

b) Menentukan ukuran kertas yang digunakan. Pada kotak dialog Plot Setting, pilih ukuran kertas yang akan kita gunakan untuk mencetak gambar, misalnya ukuran kertas A4 (210mm x 270mm). Apabila sudah selesai, klik tombol OK.

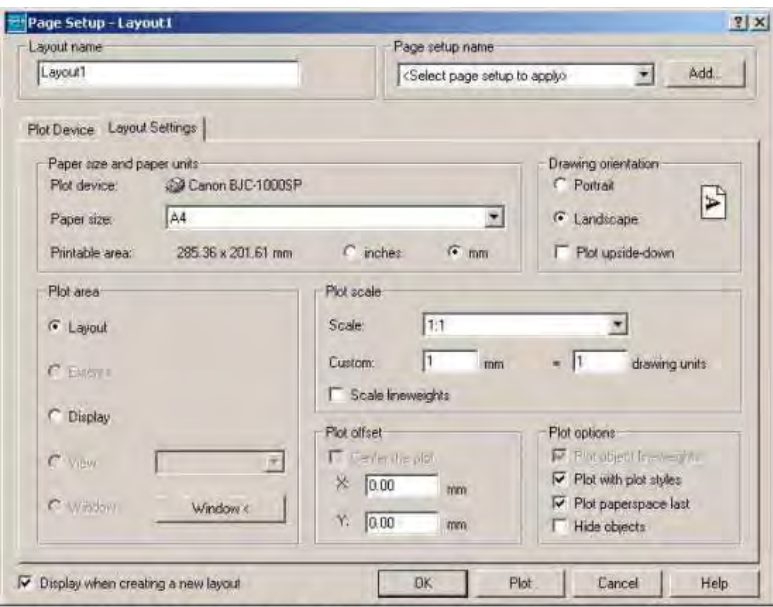

Gambar 6.29. Kotak dialog Page Setup untuk menset ukuran kertas

c) Menentukan skala yang akan digunakan.

Di dalam AutoCad untuk proses penggambaran tidak memiliki penskalaan gambar. AutoCad memiliki luasan yang tidak terbatas. Penskalaan dilakukan agar gambar dapat muat di dalam kertas gambar yang akan dicetak. Untuk penetuan skala sebaiknya menggunakan ukuran yang genap, agar mudah untuk dibaca. Misalnya 1:10, 1: 100, dsb. Misalnya memiliki sebuah denah bangunan sebagai berikut :

•panjang 20m

•lebar 10m

•skala 1:100.

Dari data ini, gambar yang dibuat pada kertas gambar yang dibuat memiliki ukuran yaitu:

•panjang 20/100 = 0.2m (200mm)

 $\bullet$ lebar 10/100 = 0.1m (100mm)

Untuk penulisan skala di dalam AutoCad dimulai pada lembar layout dengan mengubah Status Bar Paper menjadi Model. Perintah yang digunakan adalah ZOOM. Stelah itu kita memilih Scale dan dilanjutkan dengan mengisi besar skala.Apabila menggunakan skala 1:100 maka nilai xp yang dimasukkan sebesar 10.besarnya nilai xp didapat dari 1000 dibagai dengan nilai skala yang digunakan. Dalam hal ini nilai skala yang digunakan adalah 1:100.<br> $x_p = \frac{1000}{100}$ 

 $100$ 

Command: ZOOM Specify corner of window, enter a scale factor (nX or nXP), or [All/Center/Dynamic/Extents/Previous/Scale/Window] <real time>: S Enter a scale factor (nX or nXP): 10xp

Untuk menggeser gambar yang tidak tepat, dapat menggunakan perintah PAN. Command: PAN Press ESC or ENTER to exit, or right-click to display shortcut menu.  $(Enter)$ 

Apabila langkah-langkah diatas telah selesai dilakukan maka pada tahap selanjutnya adalah proses mencetak.

#### 6) Mencetak gambar

Mencetak gambar merupakan proses yang penting karena setiap gambar yang dibuat di dalam AutoCad pada akhirnya harus dicetak pada kertas gambar agar dapat digunakan sebagai sumber kerja. Pada dasarnya prisnsip mencetak di dalam AutoCad adalah sama,dalam arti tergantung dengan jenis media dan alat pencetak yang digunakan. Di dalam AutoCad untuk mencetak dikenal dengan sebutan PLOT.Untuk mencetak gambar di sebuah kertas adalah dengan menggunakan perintah PLOT. Perintah ini dapat dituliskan pada prompt Command, klik icon Plot, atau dengan menggunakan menu File | Plot. Untuk mempermudah dalam proses Plot, gunakan lembar Layout untuk dapat melihatsecara langsung hasil yang akan tercetak pada kertas. Setelah proses penskalaan selesai maka gambar siap di Plot.

#### **Menggunakan Tombol Toolbar:**

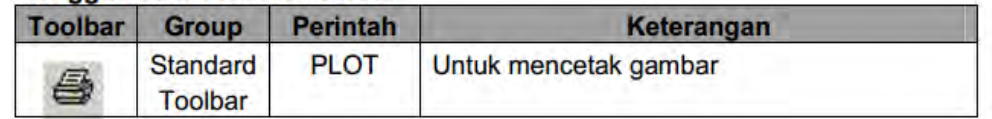

Setelah memasukkan perintah PLOT maka akan muncul kotak dialog Plot. Untuk memeriksa posisi gambar yang akan dicetak, klik tombol Full Preview. Jika posisi gambar pada kertas sudah tidak bermasalah maka dapat dilanjutkan dengan mencetak. Tekan tombol Escape untuk kembali ke kotak dialog Plot. Klik tombol OK untuk proses percetakan.

#### **Rangkuman 2**

**AutoCAD adalah perangkat lunak komputer CAD untuk menggambar 2 dimensi dan 3 dimensi yang dikembangkan oleh Autodesk.Keluarga produk AutoCAD, secara keseluruhan, adalah software CAD yang paling banyak digunakan di dunia.**

#### **d. Tugas 2**

Buatlah 3 buah garis yang mempunyai tipe garis yang berbeda. Yang pertama garis yang menunjukkan penghantar Fasa dengan garis lurus tanpa putus. Yang kedua garis yang menunjukkan penghantar Netral dengan garis lurus putus-putus. Yang ketiga garis yang menunjukkan penghantar Ground dengan garis lurus putus-titik-putus.

> $FASA$  -NETRAL --------------- $GROUND - \cdot - \cdot - \cdot - \cdot - \cdot - \cdot - \cdot - \cdot - \cdot - \cdot -$

#### **e. Tes Formatif 2**

Buatlah simbol dioda seperti pada gambar di bawah ini.

Dalam latihan kali ini membuat simbol dioda. Dalam pembuatan simbol ini menggunakan perintah LINE, OFFSET dan HATCH untuk membuat arsiran pada simbol

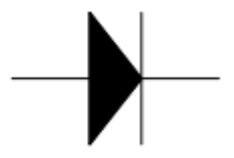

**Gambar 6.23. Gambar Simbol Dioda** 

#### **f. Kunci Jawaban Formatif 2**

Sebagai yang pertama adalah membuat garis menggunakan perintah LINE.Panjang garis vertikal adalah 2. OFFSET garis vertikal ke arah kanan dengan panjang 1. Membuat garis menyilang sehingga terbentuk bentuk segitiga.

```
Command: LINE
Specify first point: (klikTK3)
Specify next point or [Undo]: @2<90
Specify next point or [Undo]: (Enter)
Command: OFFSET
Specify offset distance or [Through] <1.0000>: 1
Select object to offset or <exit>: (klik garis vertikal)
Specify point on side to offset: (klikTKI)
Select object to offset or <exit>: (Enter)
Command: LINE
Specify first point: (klikTK2)
```

```
Specify next point or [Undo]: (klikTK1)
Specify next point or [Undo]: (klikTK3)
Specify next point or [Close/Undo]: (Enter)
```
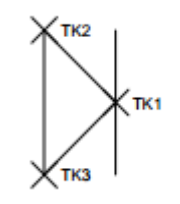

### **Gambar 6.24. Gambar Kerja Pertama Latihan Pertama**

Sebagai yang kedua membuat garis horisontal ke kanan dan ke kiri sejauh 1.

```
Command: LINE
 Specify first point: (klikTK1)
 Specify next point or [Undo]: @1<0
 Specify next point or [Undo]: (Enter)
 Command: LINE
 Specify first point: (klikTK4)
 Specify next point or [Undo]: @1<180
 Specify next point or [Undo]: (Enter)
                       KTK4
```
#### **Gambar 6.25. Gambar Kerja Kedua Latihan Pertama**

Sebagai yang ketiga adalah membuat arsiran pada obyek segitiga dengan arsiran jenis Solid menggunakan perintah HATCH. Dengan menggunakan Pick Point pada TK5 maka arsiran mengisi obyek segitiga.

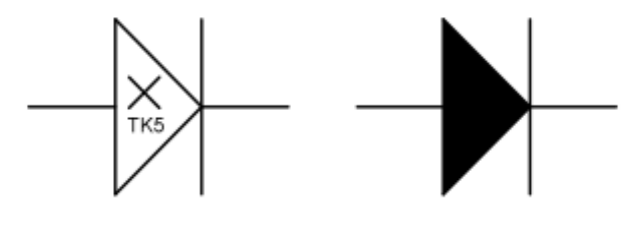

sebelum sesudah **Gambar 6.25. Gambar Kerja Ketiga Latihan Pertama** 

#### **g. Lembar Kerja 2**

Dalam modul ini diberikan soal yang digunakan untuk evaluasi pembelajaran dalam menggunakan perintah-perintah dalam AutoCad.

1) Buatlah gambar rangkaian bagan satu garis rangkaian saklar kelompok seperti gambar dibawah ini dengan spesifikasi gambar sebagai berikut: lingkaran saklar berdiameter 1, garis jumlah penghantar sepanjang 1 dengan sudut 30°, garis simbol lampu sepanjang 1. Untuk ukuran obyek-obyek yang lain disesuaikan dengan ukuran obyek yang telah ada.

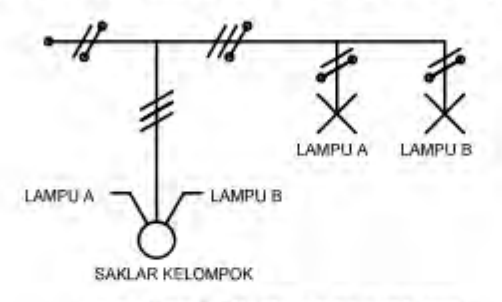

Gambar 6.30. Gambar evaluasi

2) Buatlah gambar rangkaian pengawatan pemasangan instalasi saklar seri yang melayani 2 lampu. Selain itu terdapat stop kontak yang dilengkapi dengan terminal ground.

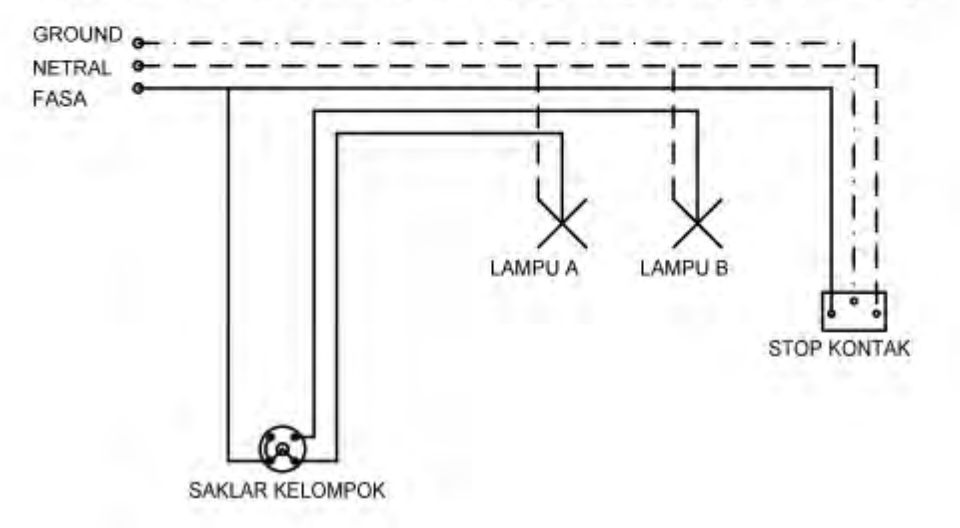

- 3) Setelah selesai save project di flashdisk masing masing
- 4) Buatlah laporan kerja dan prinsip kerja dari rangakaian pengawatan tersebut

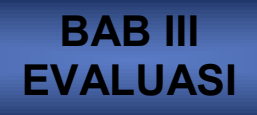

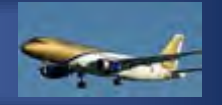

# **A. Attitudeskill**

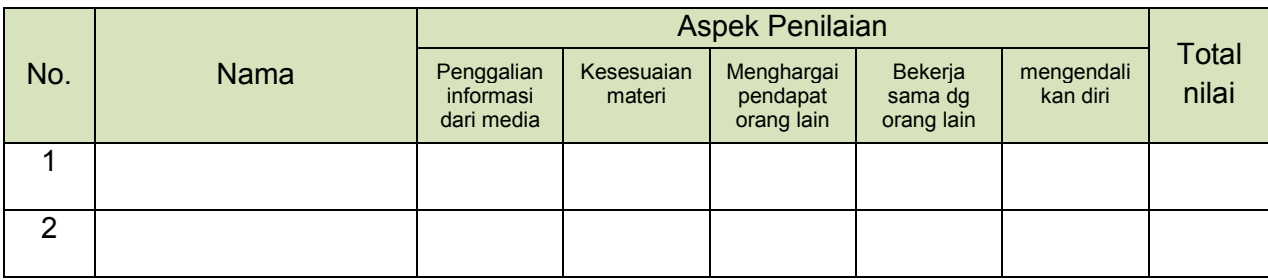

### **Kriteria penskoran :**

Angka 3 : baik – aktif/logis rasional

Angka 2 : cukup

Angka 1 : kurang

Skor :Skor yang diperoleh x nilai maksimal = 100

skor maksimal

Contoh :  $3 + 2 + 3 + 3 + 2$  x 100 =  $13$  x 100 = 87 15 15

# **B. Kognitif skill**

### **1) Pedoman Penilaian Soal Essay**

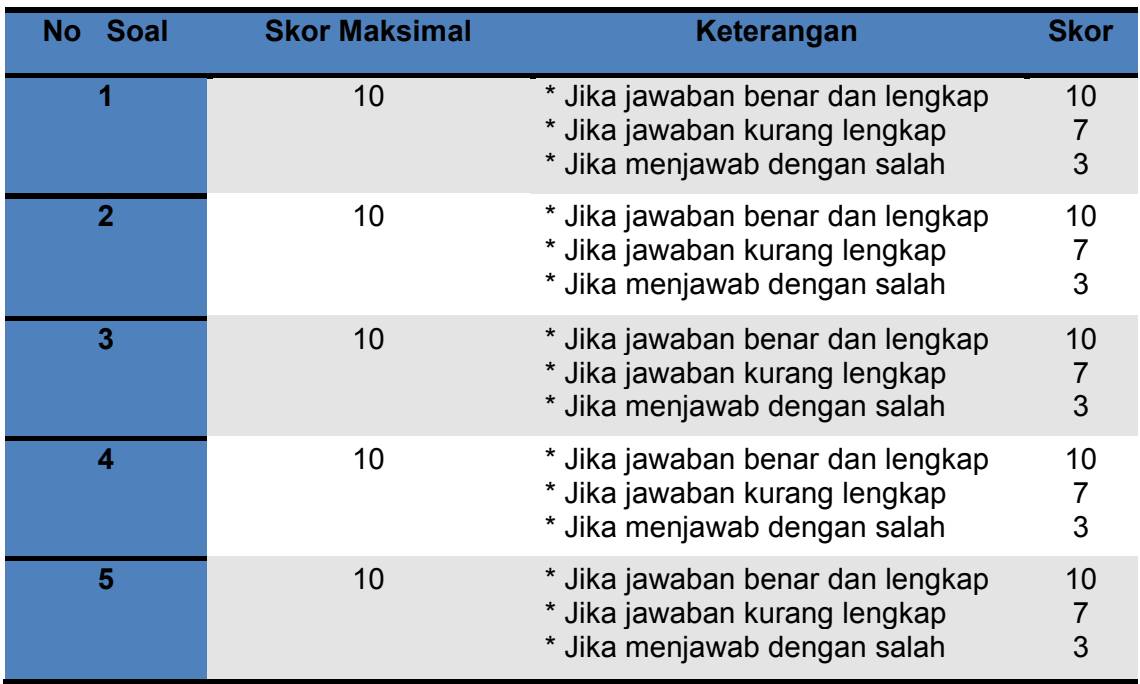

### **2) Pedoman Penilaian Pilihan Ganda**

 $\blacksquare$  Nilai maksimum = 10

# **C.Psikomotorik skill**

## LEMBAR PENILAIAN

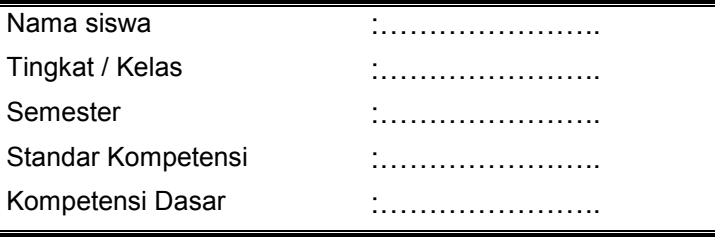

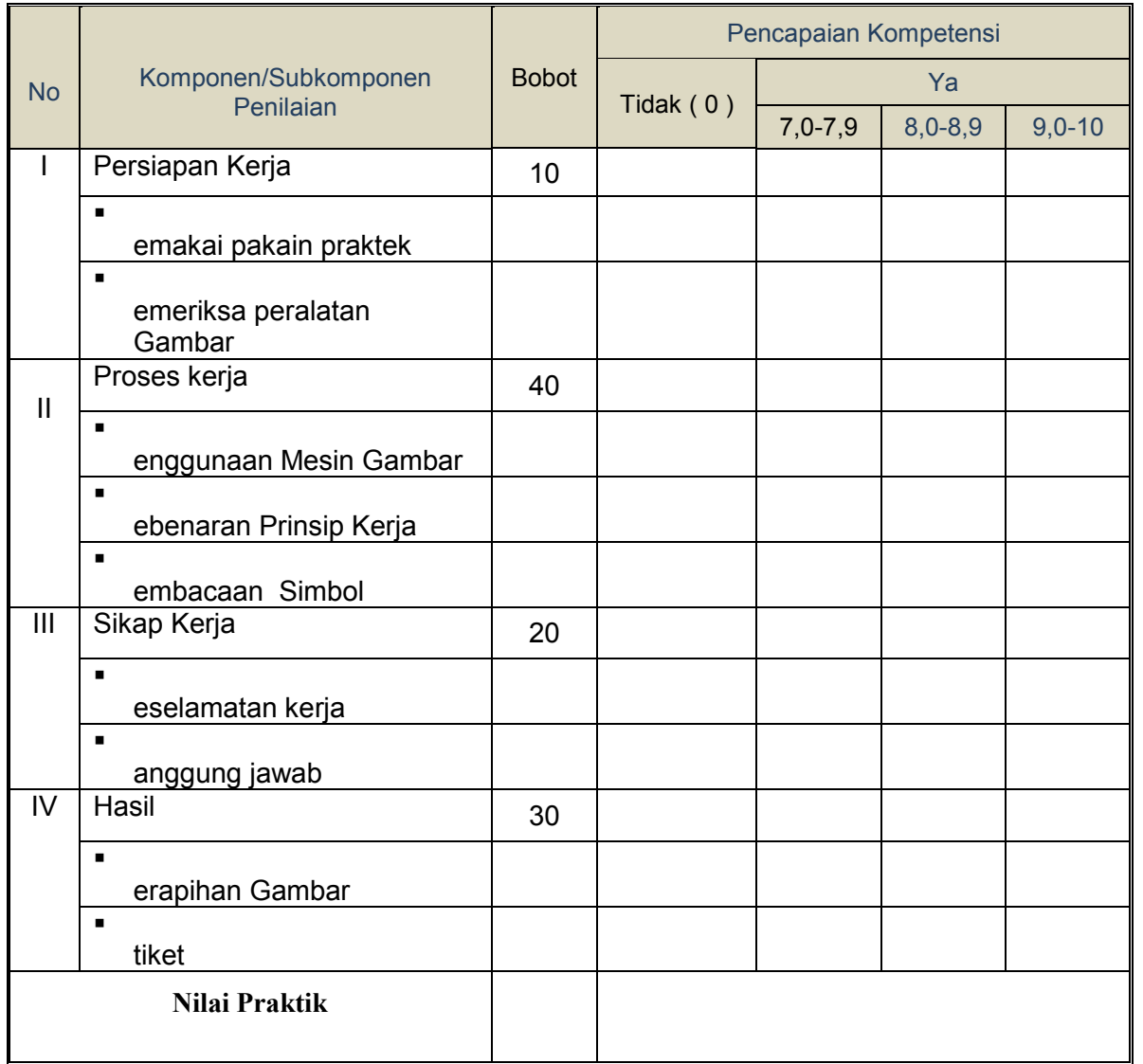

Bandung, Guru mata pelajaran

------------------------------

**D.Produk benda kerja sesuai criteria standar**

### **BAB IV PENUTUP**

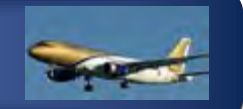

Materi *aircraft electrical drawing* pada bahan ajar ini merupakan materi yang harus dimiliki oleh setiap siswa yang mengambil Program Keahlian Teknologi Pesawat Udara khususnya Paket Keahlian Kelistrikan Pesawat Udara , sehingga apabila lulus nanti akan sangat membantu dalam pelaksanaan tugas sebagai mekanik dan *drafter* di bidang penerbangan baik di industry manufaktur maupun perawatan Pesawat Udara.

Setelah menyelesaikan bahan ajar ini, anda berhak untuk mengikuti tes teori dan praktik untuk menguji kompetensi yang telah anda pelajari. Apabila anda dinyatakan memenuhi syarat kelulusan dari hasil evaluasi dalam bahan ajar ini, maka anda berhak untuk melanjutkan ke topik/bahan ajar yang lainya . Dan apabila anda telah menyelesaikan seluruh evaluasi dari setiap bahan ajar, maka hasil yang berupa nilai dari guru/ instruktur atau berupa portofolio dapat dijadikan sebagai bahan verifikasi oleh industry .Selanjutnya hasil tersebut dapat dijadikan sebagai penentu standar pemenuhan kompetensi tertentu dan bila memenuhi syarat anda berhak mengikuti uji kompetensi yang diadakan bersama antara sekolah dan industry untuk mendapatkan sertifikat kompetensi yang dikeluarkan oleh industry .

# **DAFTAR PUSTAKA**

- \_\_\_\_\_\_\_.(2000). **AutoCad 2000 Help. AutoDesk**, Inc.
- \_\_\_\_\_\_\_.(2002). **Persyaratan Umum Instalasi Listrik 2000**. Badan Standarisasi Nasional.
- Baer, Charles J & Ottaway John R. (1980), **Electrical and Electronics Drawing**  Fourth Edition. Mc Graw-Hill Company.
- Brechmann, Gerhard. (1993). **Table for the Electric Trade**. Deutche Gesselchaft fiir Technische Zusammenarbeit (GTZ) Gmbh, Eschborn Federal Republic of Germany.
- Chandra, Handi. (2003). **Dasar-dasar AutoCad 2000**. PT. Elex Media Komputindo.
- Darsono & Agus Ponidjo (t.th). **Petunjuk Praktek Listrik 2**. Depdikbud Dikmenjur.
- Giesecke, Frederick E., dkk. 2000**. Gambar Teknik Jilid 1 (Edisi 11)**. Jakarta: Erlangga.
- Handoko, Priyo. (2000). **Pemasangan Instalasi Listrik Das**ar. Kanisius.
- Harten, P. Van & E. Setiawan (1991). **Instalasi Listrik Arus Kuat 1**. Binacipta.
- Koch, Robert. (1997). **Perencanaan Instalasi Listrik**. Angkasa. Bandung.
- Luzadder, Warren J., Hendarsin H. 1996. **Menggambar Teknik untuk Desain, Pengembangan Produk dan Kontrol Numerik (Edisi 8**). Jakarta: Erlangga.
- Scrhriever, Errol G. (1984). **Electrical Drafting**. Prentince-Hall, Inc.
- Singh, Surjit. (1984). **General Electric Drawing**.PK & Co Technical Publisher, New Delhi.
- Slamet Mulyono & Djihar Pasaribu (1978). **Menggambar Teknik Listrik 2**. Depdikbud.
- Suryatmo, F. (1993). **Teknik Listrik Instalasi Penerangan**. Rineka Cipta. Jakarta.
- Takeshi Sato & N. Sugiarto. (1986).**Menggambar Mesin Menurut Standar ISO**. Pradnya Paramita. Jakarta.
- Zamtinah. (1990). **Diktat Gambar Te**knik. FPTK IKIP Yogyakarta
- Zamtinah. (1990**). Diktat Gambar Teknik**. FPTK IKIP Yogyakarta
- Rian fitrian pahlevi (2011). **Modul Menginterpretasikan Gambar Teknik** . Yogkarta